# がん登録の手引き(新任者向け実践編)

福岡県がん登録室 2023.5

※本手引き及び参考資料は、宮城県立がんセンター 宮城県がん登録室作成 のものを福岡県内の医療機関様向けに改編したものです

≪はじめに≫

このたび、新任者向けの手引きの続編として、全国がん登録の届出票作成時から提出 に役立てていただくようこの手引きを作成しました。

国立がん研究センター発行の「全国がん登録届出マニュアル」(以下「届出マニュア ル」とする)だけでは理解することが難しい内容の補足や届出票作成・提出に役立つ 情報を掲載していますので、届出マニュアルと併せてご活用ください。

この手引きの構成は以下のとおりですので、右の図を参考にご使用ください。

目次

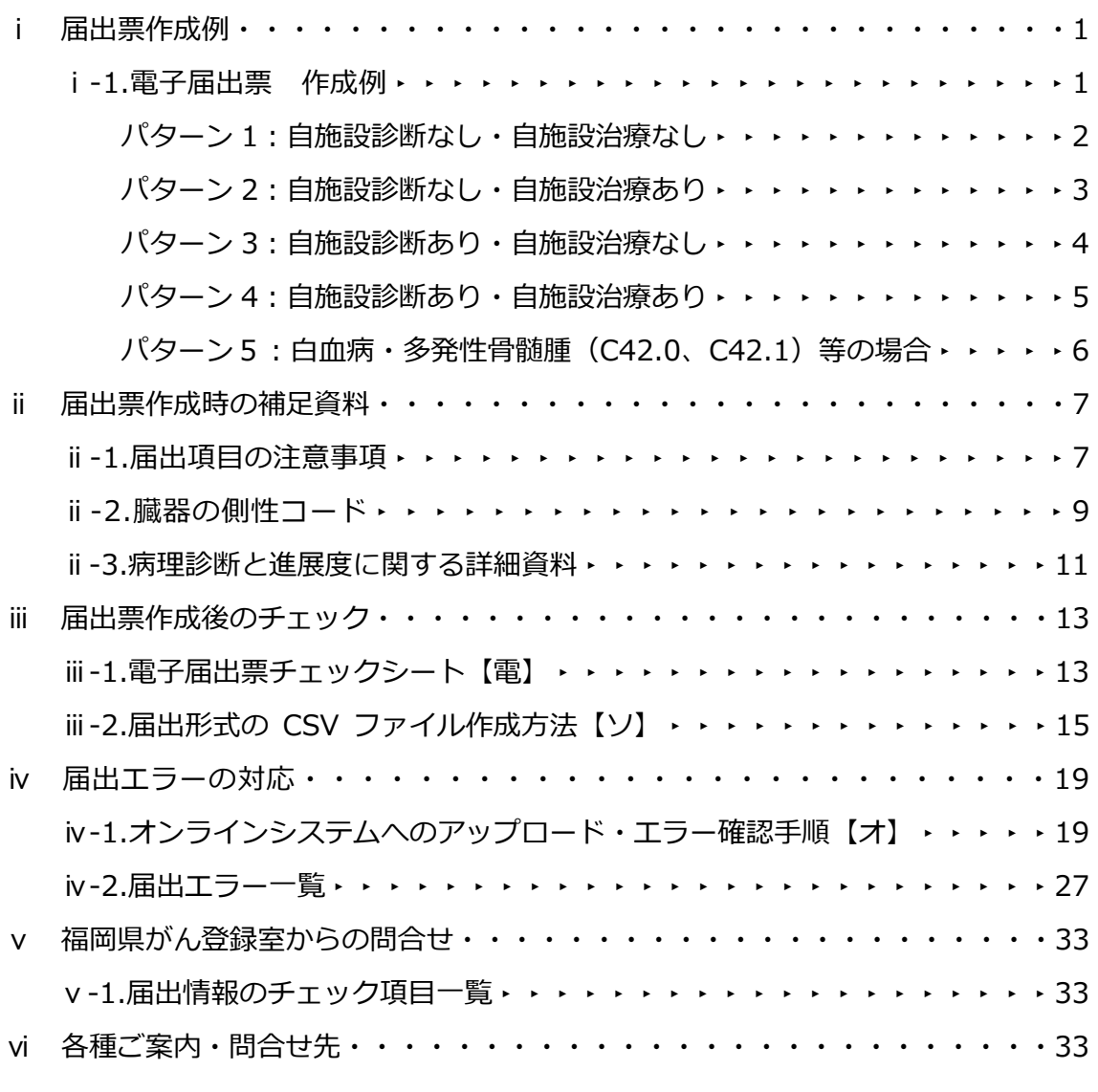

【電】電子届出票へ直接入力する施設向け

【ソ】がん登録ソフト等(Hos-CanR Lite **以外**)に情報を入力する施設向け

【オ】オンラインシステムで提出する施設向け

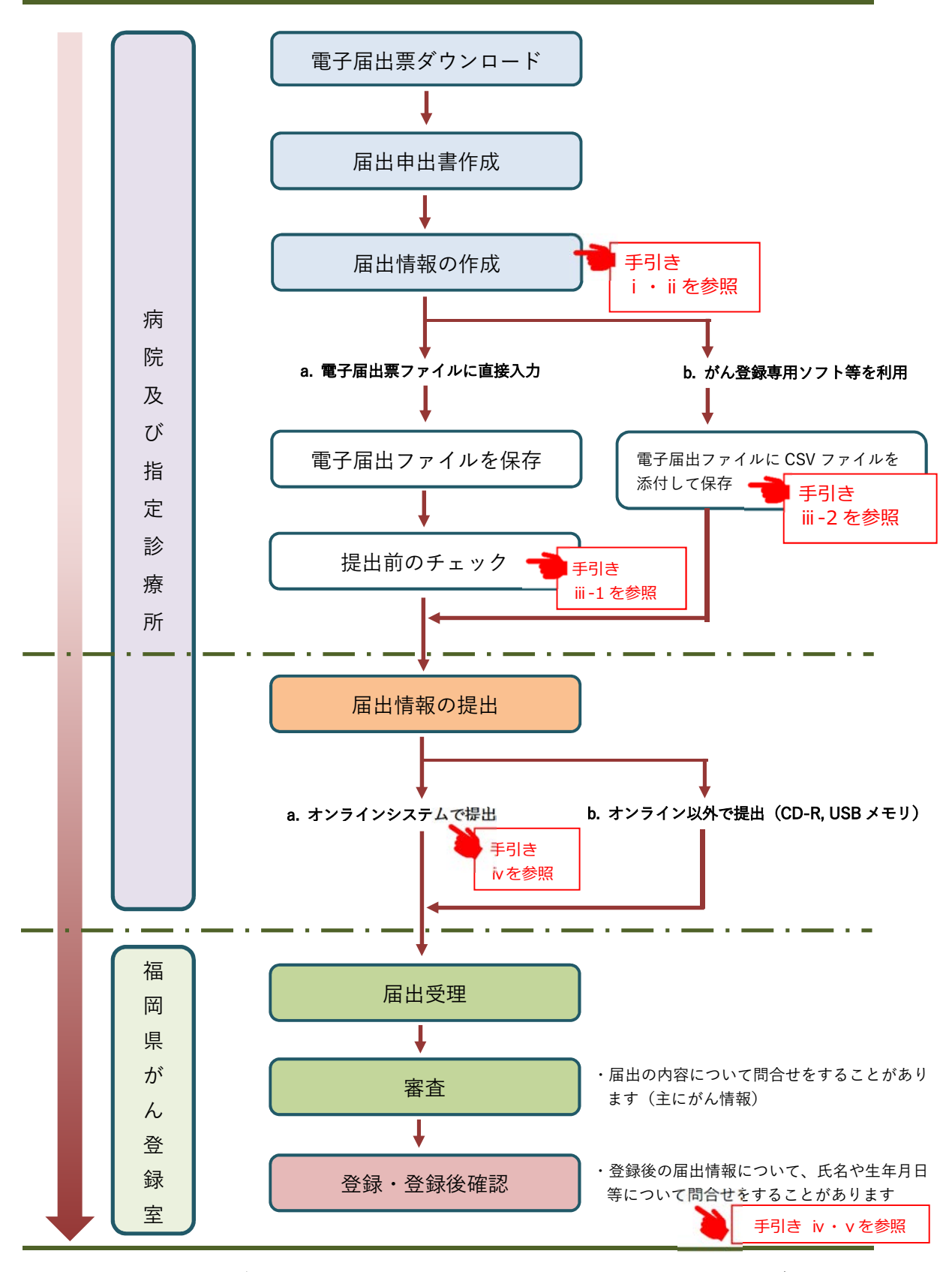

全国がん登録届出申出書の作成から届出までの流れ

・電子届出ファイルは、ダウンロードしてから 60 日間の有効期限が設定されており、有効期限を過ぎると一 切、編集ができなくなります。有効期限が過ぎてから修正が必要な場合は、ダウンロードしなおしとなります ので、ご注意ください。(有効期限を過ぎても、提出することは可能です)

## i 届出票作成例

## ⅰ-1.電子届出票 作成例

### ■概要

届出票作成の参考として、5つのパターン別に症例を例示したものです。

### ■使い方

以下の5つのパターンから、自施設で届け出る症例に適したものについて、電子届 出票作成の参考にしてください。

パターン 1:自施設診断なし・自施設治療なし

〔具体例〕

- ・精神科単科のみの施設や、緩和ケア病棟で経過観察しか行わない。
- ・初回治療が他施設で終了して自施設でフォローアップを実施している。
- ・他施設で経過観察を開始後、経過観察の継続目的で自施設を受診。

パターン2:自施設診断なし・自施設治療あり

〔具体例〕

- ・他施設で診断を行い、自施設での治療を目的に来院した。
- ・他施設で診断を行い、治療は選択せず経過観察を自施設で開始した。

パターン3:自施設診断あり・自施設治療なし

〔具体例〕

- ・自施設で診断を行い、その後のことについては他施設に依頼した。
- ・自施設で診断を行い、初回治療を行う予定だったが、患者が来院しなくなった。

パターン4:自施設診断あり・自施設治療あり

〔具体例〕

- ・自施設で診断から初回治療まですべて実施した。
- ・自施設で診断し、治療は選択せず経過観察とした。

パターン5:白血病・多発性骨髄腫(C42.0、C42.1)

〔具体例〕

・白血病や多発性骨髄腫など、血液や骨髄のがんの診療をした。

パターン1:自施設診断なし・自施設治療なし

〔具体例〕

- •精神科単科のみの施設や、緩和ケア病棟で(初回治療後の)経過観察しか行わない。
- ・初回治療が他施設で終了して自施設でフォローアップを実施している。
- ・他施設で経過観察を開始後、経過観察の継続目的で自施設を受診。

سندار ب سا د س . . <u>. .</u> . . المرادي المستندرات المستندرات - - -

〔経過例〕

他施設で大腸がんの診断・治療を行い、経過良好にて退院。

がんと診断される以前から、自施設にて高血圧の治療を行っており、その後の経過観察は 自施設を希望された。

2022 年 5 月 11 日 自施設初診。経過観察開始。

…パターン1で必ず選択する項目 …症例に応じて診療録の内容から正しい情報を選択・入力する必要がある項目

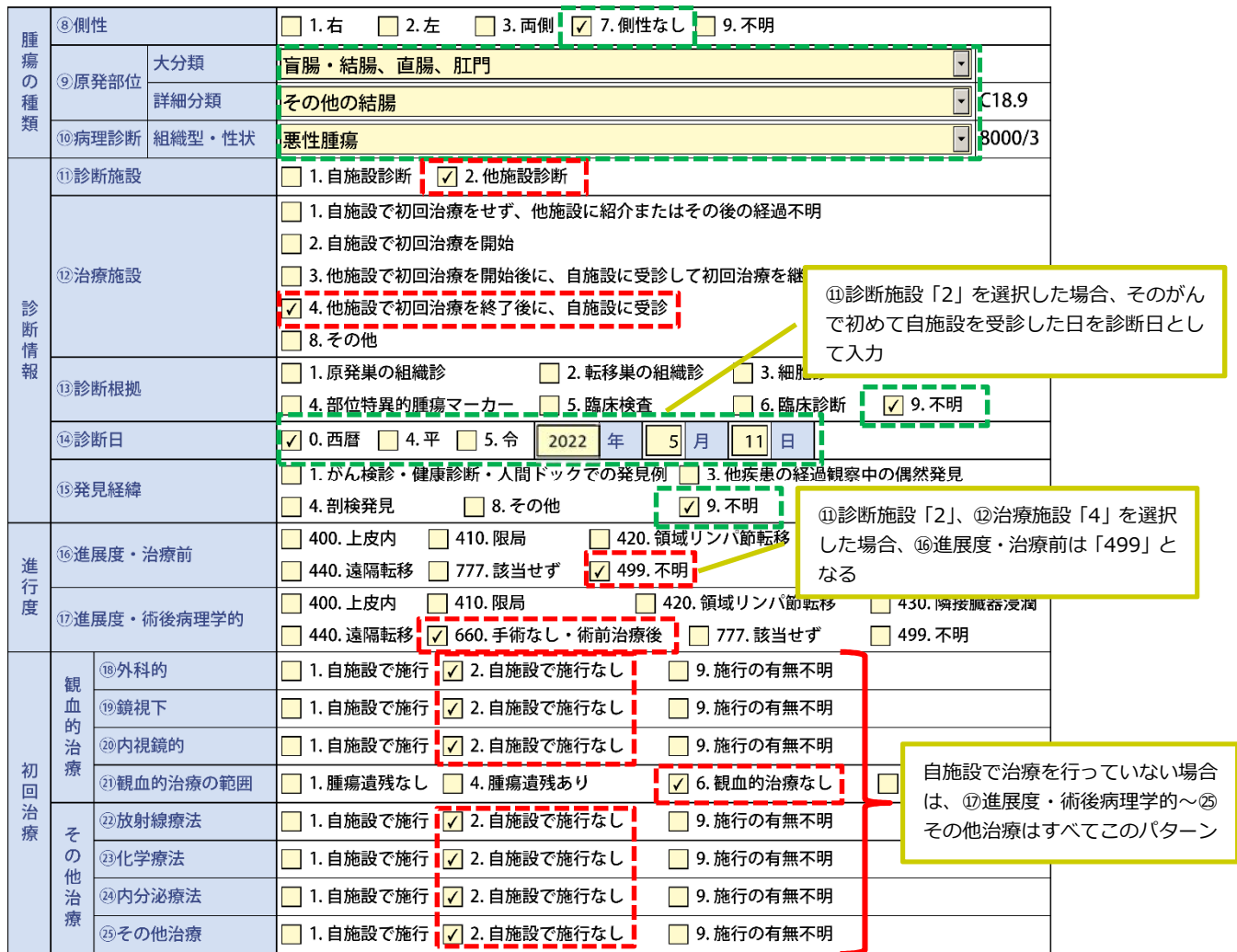

パターン2:自施設診断なし・自施設治療あり

### 〔具体例〕

・他施設で診断を行い、自施設に治療を目的に来院した

・他施設で診断を行い、治療は選択せず経過観察を自施設で開始した

متوارد فتنبو والمتناور فتنبو والمتناور فتنبو والمتناور فتنبو والمتناور

#### والمراد 〔経過例〕

- 2022 年 3 月 11 日 自施設初診。他施設からの胃体部癌の治療目的で紹介。
- 2022 年 3 月 17 日 胃切除術施行 手術後病理:管状腺癌、sm(粘膜下層にまで浸潤)、リンパ節転移 8/32(32 個のリンパ節を摘出し、うち 8 個にがんの転移を確認)、 断端陰性(切除した胃の断端にがんが確認されなかった) 2022 年 3 月 27 日 経過良好で退院

a a sh

a a s

a a s

…パターン2で必ず選択する項目

■ …症例に応じて診療録の内容から正しい情報を選択・入力する必要がある項目

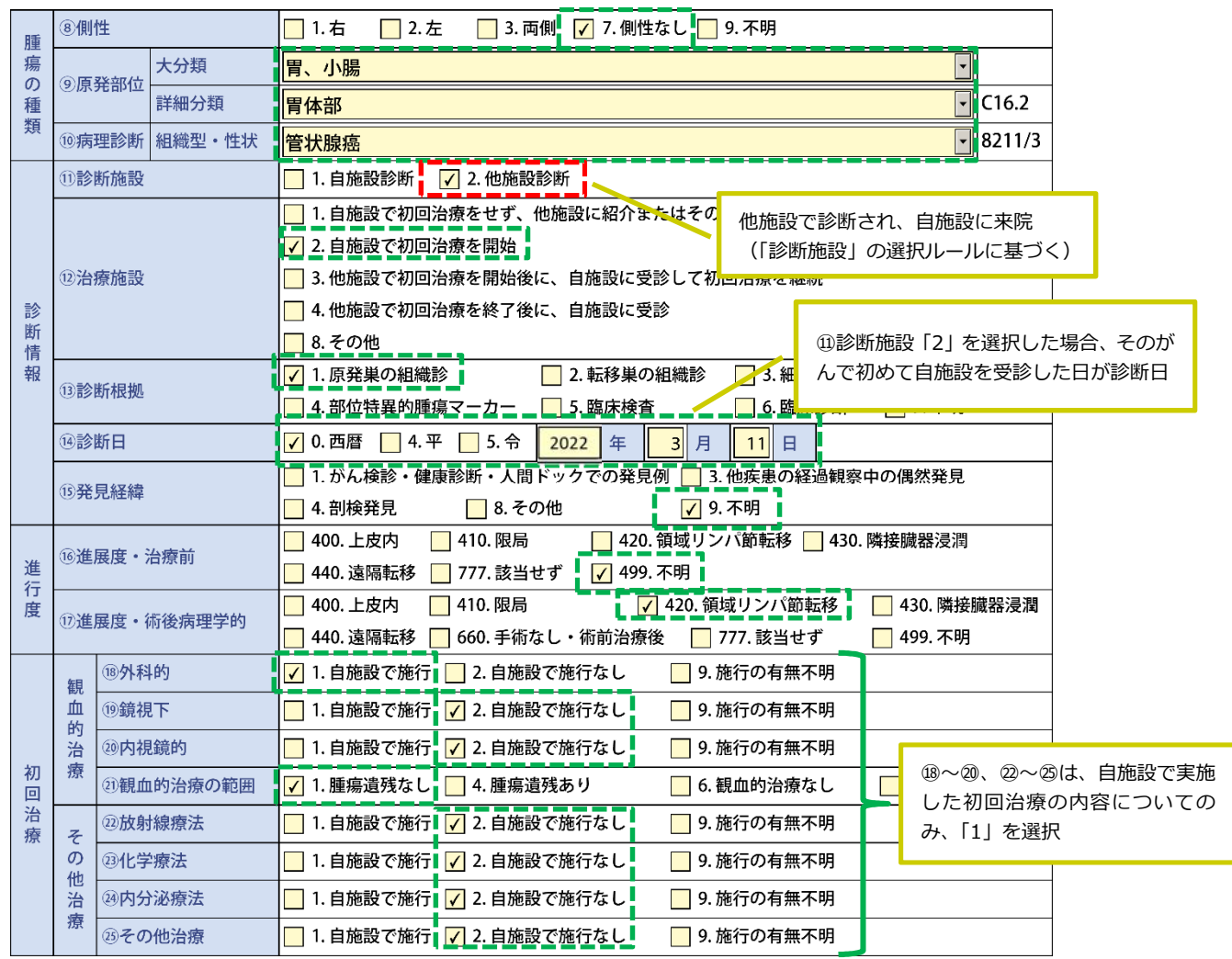

パターン3:自施設診断あり・自施設治療なし

〔具体例〕

・自施設で診断を行い、その後のことは他施設に依頼した

・自施設で診断を行い、初回治療を行う予定だったが、患者が来院しなくなった

والمراد

a a sh

a a se

فتوارد فتنبه والمتناع فتناول والمتناع ومنتقل والمتناول فتنبو والمتناول والمتناول

. . . 〔経過例〕

2022 年 2 月 13 日 下血、肛門部痛があり自施設を受診

2022 年 2 月 17 日 自施設で生検(組織診)と CT を行い直腸癌(腺癌)と診断 自施設では治療をせず他施設に紹介

**---]** …パターン3で必ず選択する項目

■■…症例に応じて診療録の内容から正しい情報を選択・入力する必要がある項目

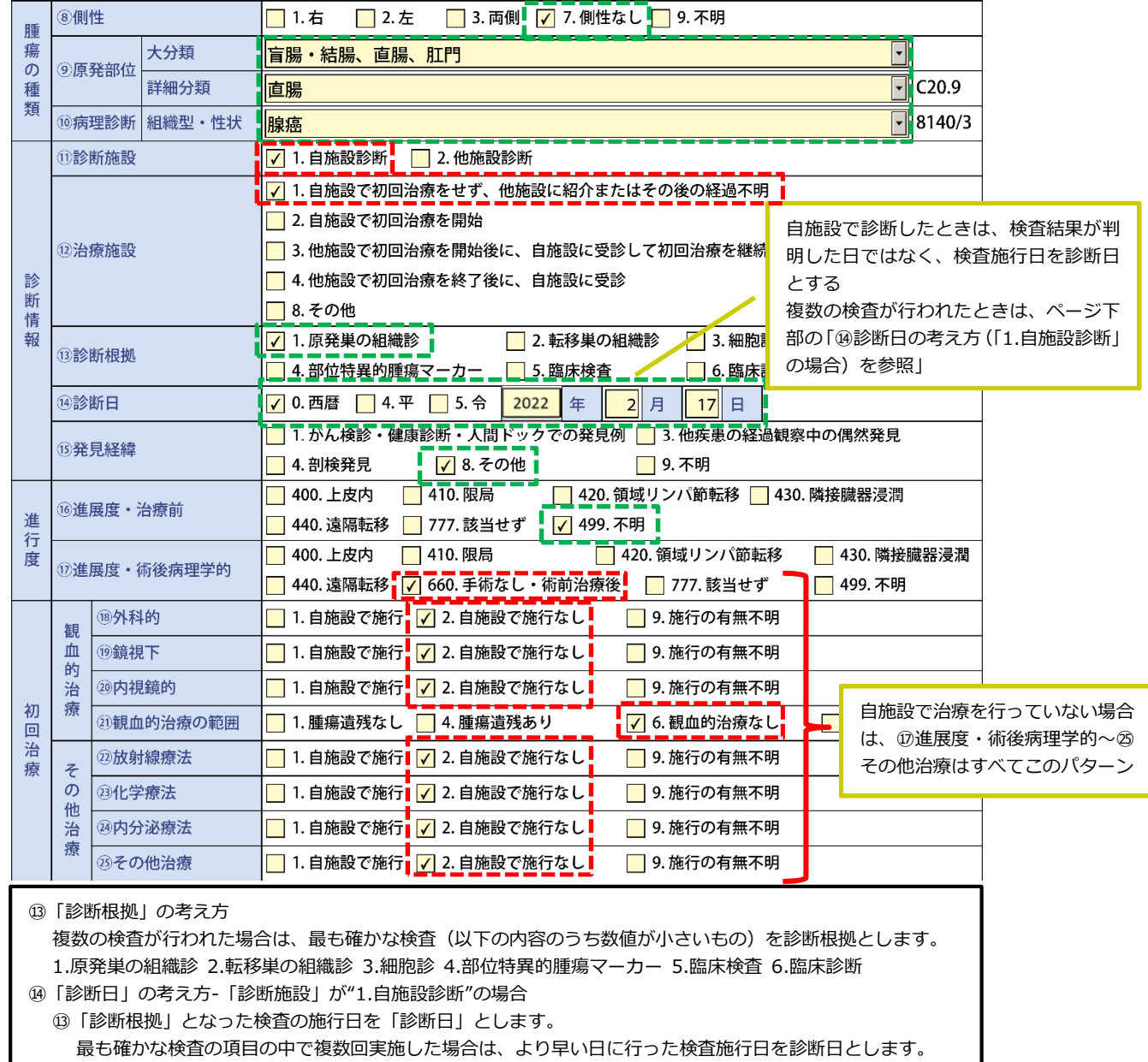

パターン4:自施設診断あり・自施設治療あり

〔具体例〕

・自施設で診断から治療まですべて行った

・自施設で診断し、治療はせず経過観察を開始した。

والمراجعين والمتناول والمتناول والمتناول والمتناول فتنبه والمتناول والمتناول والمتناول

〔経過例〕

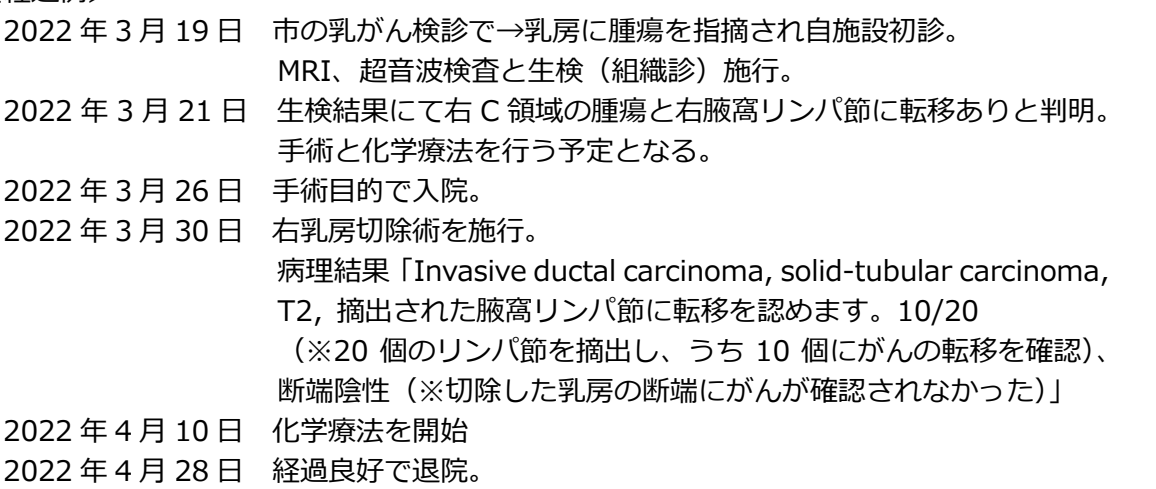

a a s

والمراد

د د

<mark>----1</mark> …パターン4で必ず選択する項目<br>L\_\_\_\_

-----<br>| コーコ …症例に応じて診療録の内容から正しい情報を選択・入力する必要がある項目

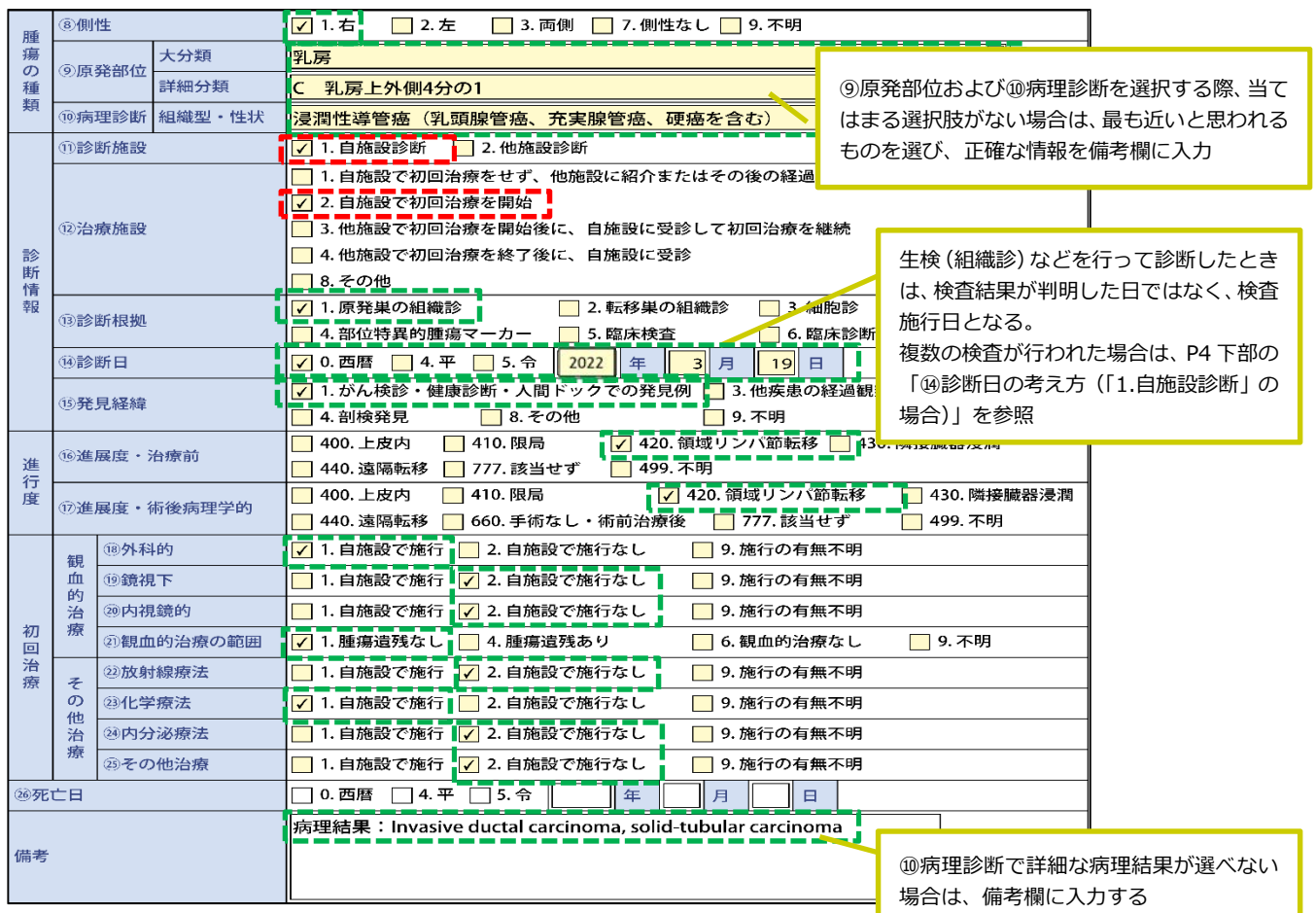

パターン5:白血病・多発性骨髄腫(C42.0、C42.1)等の場合 〔具体例〕

・白血病や多発性骨髄腫など血液や骨髄のがんを診療した

- - -- - -. . . . - - -- - -〔経過例〕 2022 年 5 月 10 日 自施設初診 他施設にて慢性骨髄性白血病の治療が施行され、寛解後の経過観察 目的に紹介された。自施設で定期的に尿検査、血液検査等を実施し、 経過を見る方針とした …パターン5で必ず選択する項目

…症例に応じて診療録の内容から正しい情報を選択・入力する必要がある項目

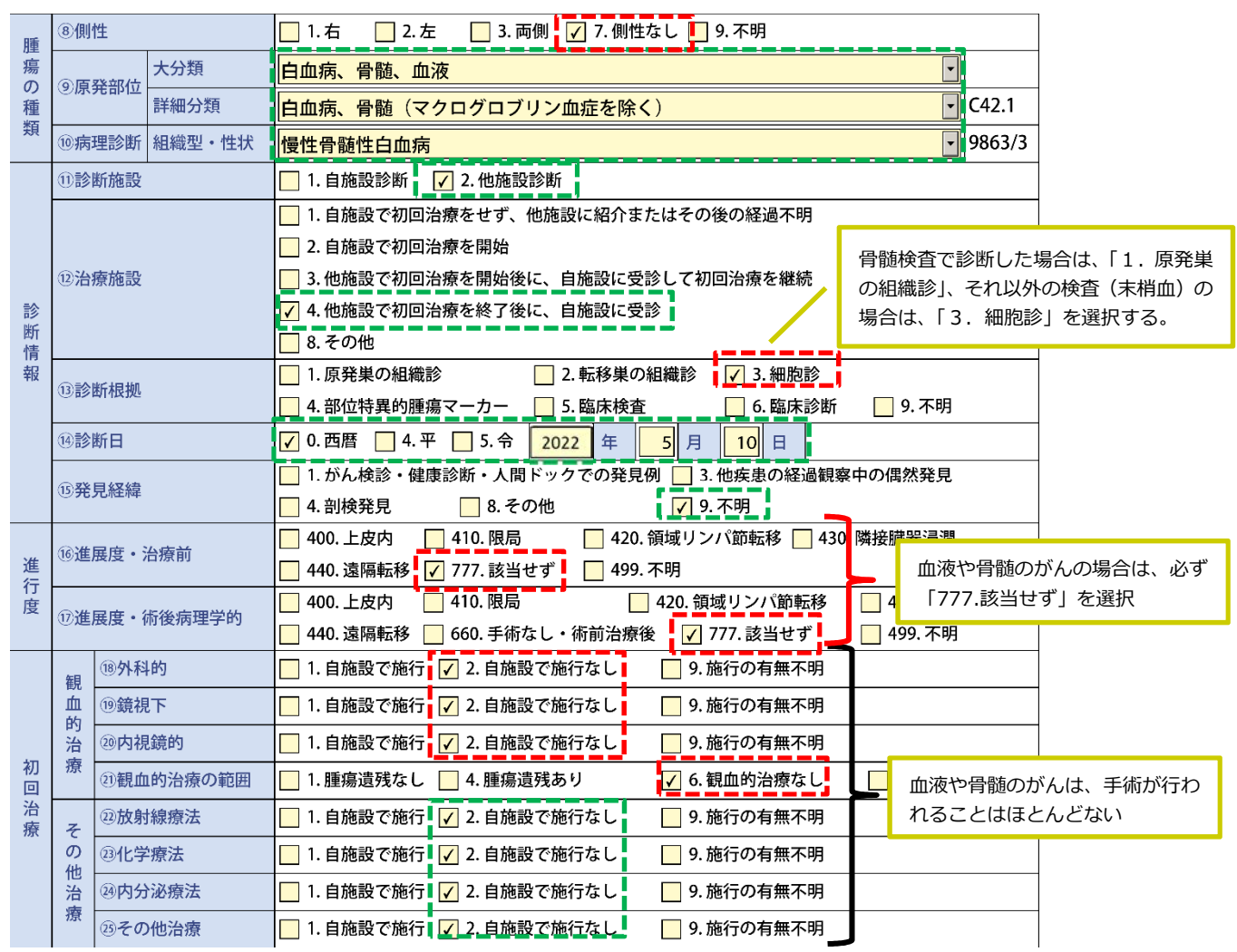

ⅱ 届出票作成時の補足資料

ⅱ-1. 届出項目の注意事項

□ 概要

この資料は届出マニュアルの最新版に記載されていない届出項目の補足資 料です。

□ 使い方

本資料の「電子届出ファイル届出項目」は項目番号と項目名からなってい ます。その項目の補足が記載されているので、届出マニュアルと併せてご 確認ください。

# ⅱ-1. 届出項目の注意事項

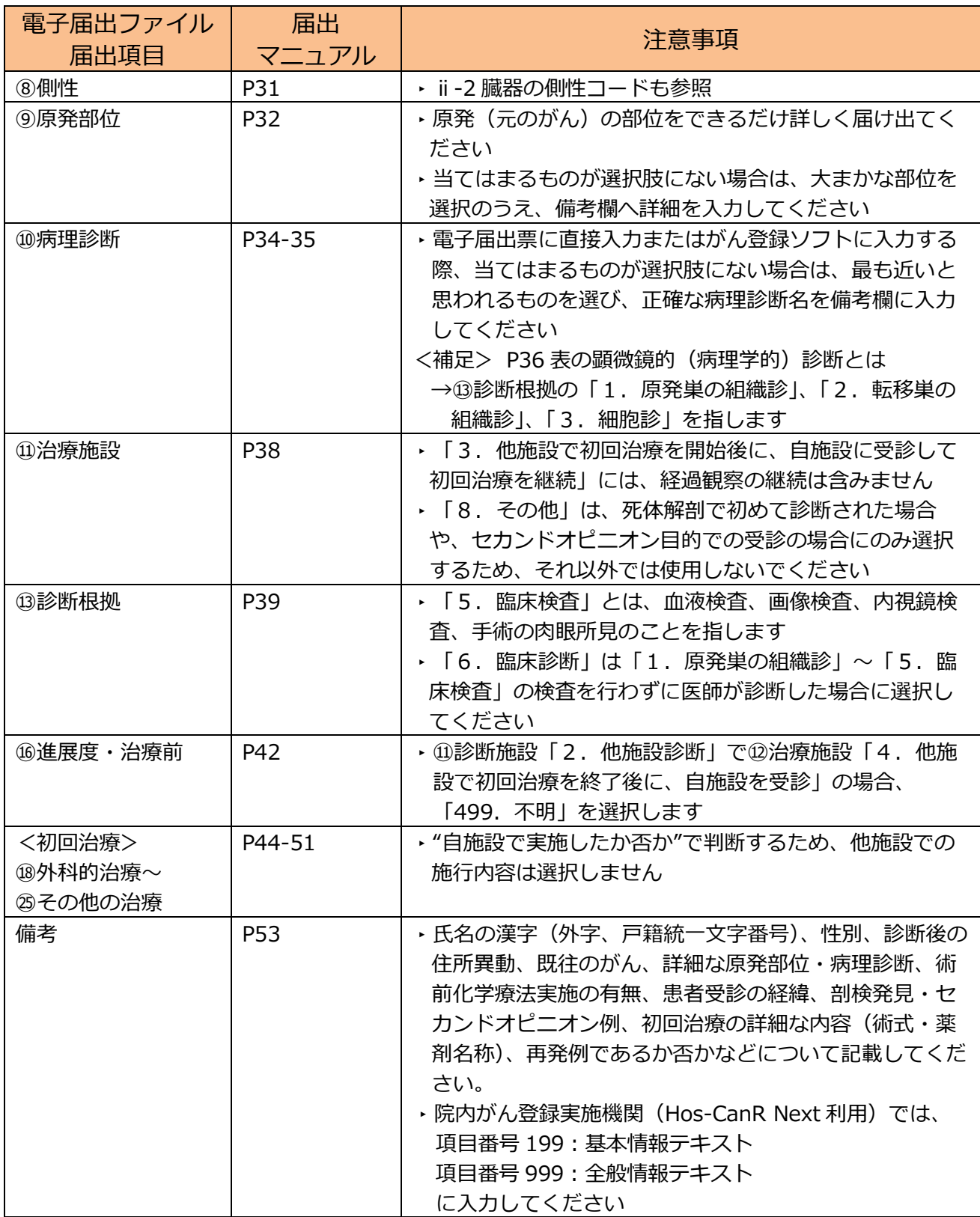

ii - 2. 臓器の側性コード

□ 概要

届出項目「⑧側性」の参考資料です。届出マニュアル P29 に対応していま す。

□ 使い方

「⑨原発部位」選択時に自動で付与される局在コード(C から始まる4

桁)と本資料を照らし合わせて、「⑧側性」のコードを選択してください。

### 例)電子届出票 側性あり

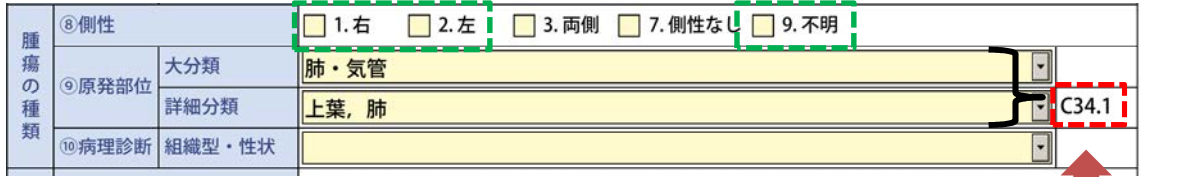

大分類と詳細分類を選択すると自動 で表示されます

 $\mathcal{C}^{\mathcal{A}}$ 

### 例)電子届出票 側性なし

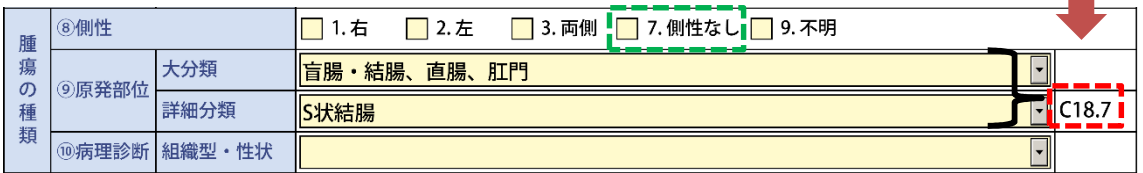

# ⅱ-2. 臓器の側性コード

1)側性のある場合のコード

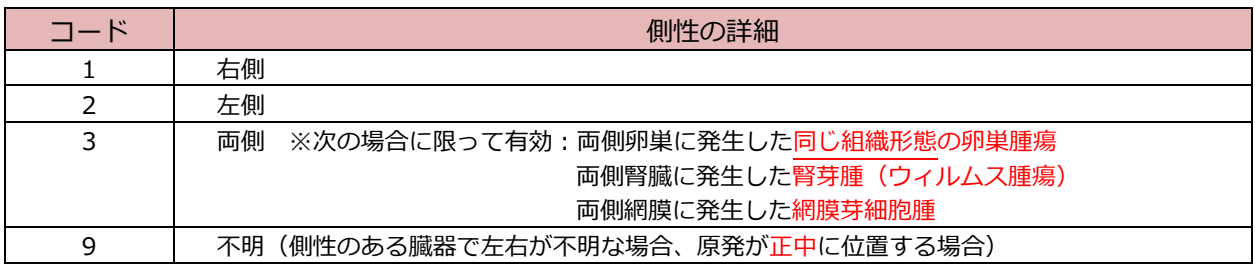

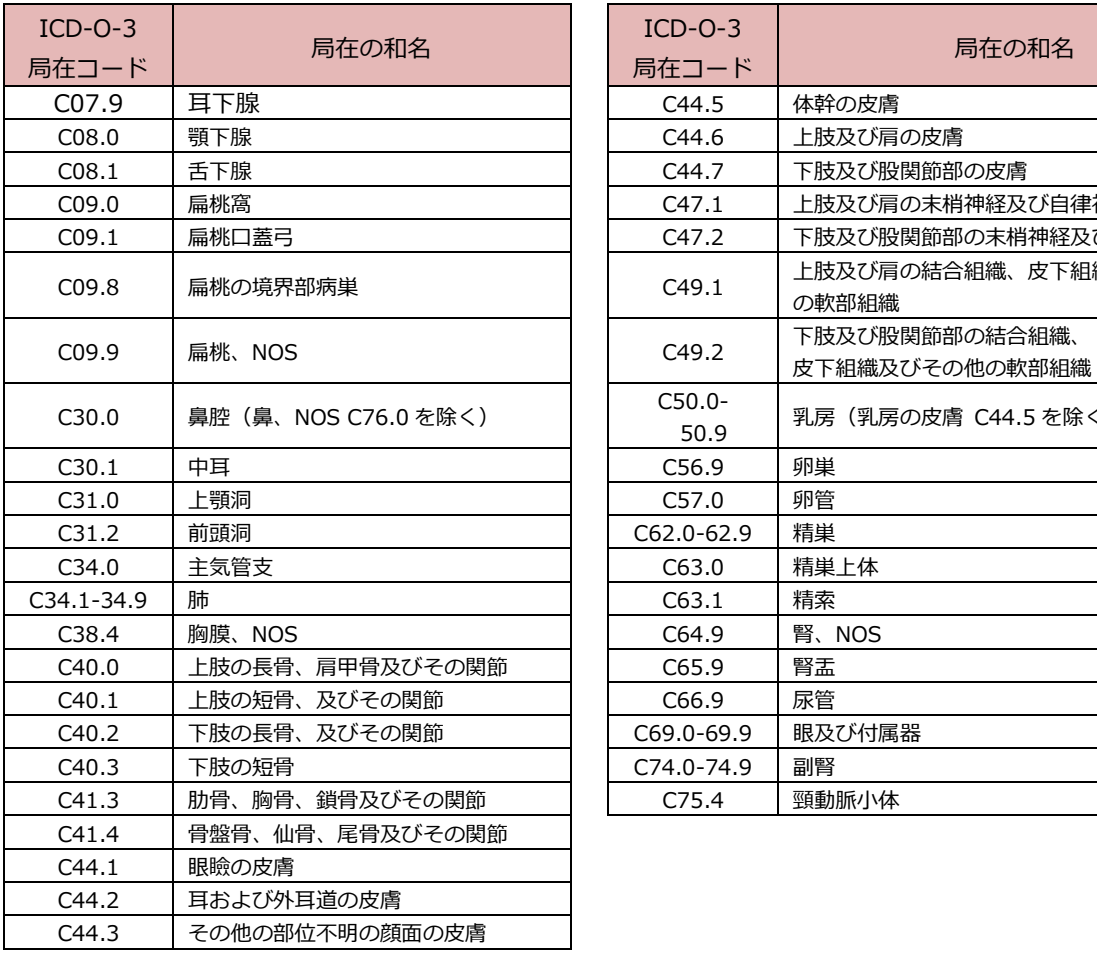

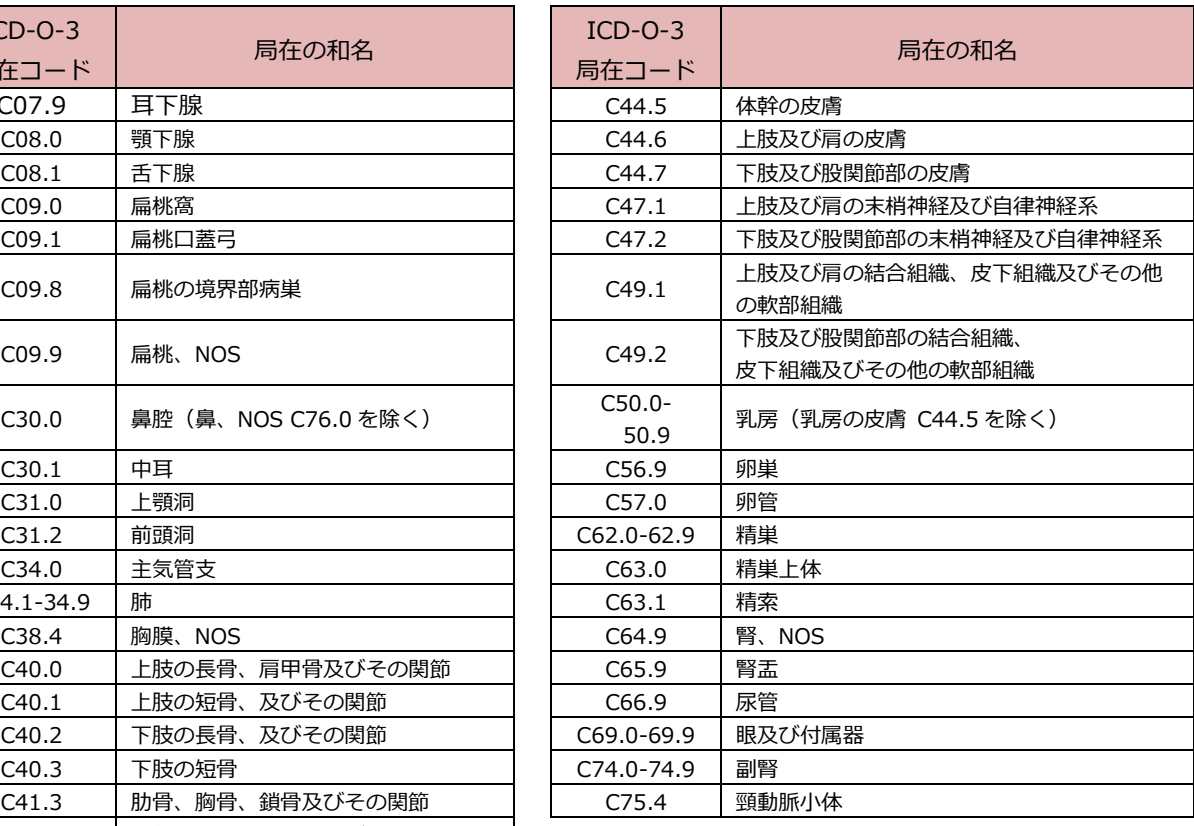

### 2) 側性のない場合のコード

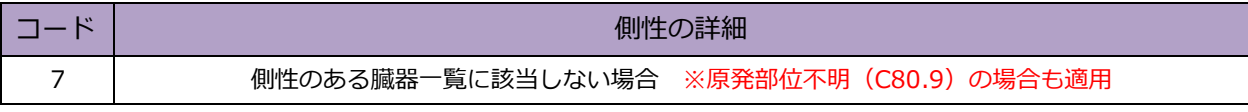

※「⑨原発部位」に自動で付与された局在コードが、"側性のある臓器一覧"にない場合には、 たとえカルテに左右の記載がある場合でも、側性のない場合のコードである「7」を選択して ください。

## ⅱ-3. 病理診断と進展度に関する詳細資料

□ 概要

自施設で診断や治療を行った際、カルテに記載された情報(各種がん取扱い規約、 UICCTNM 分類に基づく)から、届出項目「⑩病理診断」、「⑮進展度・治療前」、「⑰ 進展度・術後病理学的」の選択の際に参考となる資料です。

□ 使い方

がん情報サービス(国立がん研究センター)のサイトよりダウンロードが可能です (国際疾病分類腫瘍学第 3 版は厚生労働統計協会が発行する書籍をご利用ください) ので、届出マニュアルの⑩病理診断の説明 (P34~36)、⑯・⑰進展度の説明 (P21~ 23、P42~43)と併せて適宜ご利用ください。

## ⅱ-3. 病理診断と進展度に関する詳細資料

#### 1)病理診断

以下の資料を参考に、診療録に記載されている病理診断を選択してください。

・全国がん登録届出マニュアル付録 [2]

・国際疾病分類腫瘍学第3版

・部位別テキスト(国立がん研究センター提供)

2)進展度

以下の資料を参考に、診療録に記載されている情報を読み取り、進展度を選択してください。

- ・全国がん登録届出マニュアル(P21~23、P42~43)
- ・部位別テキスト (国立がん研究センター がん情報サービス)
- ・「進展度、UICC TNM 分類対応表(72 部位、UICC 第 8 版準拠」(  $\,$  /  $\,$  )
- ※「進展度、UICC TNM 分類対応表(72 部位、UICC 第 8 版準拠)」の表の見方については、以下の例 を参考にご活用ください。
	- 例)自施設で施行した CT 検査にて肺癌(T3N3M0、StageⅢC)の診断。 手術の適応はなく、自施設にて化学療法を施行。

下表にあてはめると、肺癌の T3 は"隣接臓器浸潤"に該当。 <mark>[ - - - - -</mark> N3 は"遠隔転移"に該当。<sup>----</sup>

| (33) 主気管支·気管支·肺 |  |  |  |  |  |  |  |
|-----------------|--|--|--|--|--|--|--|
|-----------------|--|--|--|--|--|--|--|

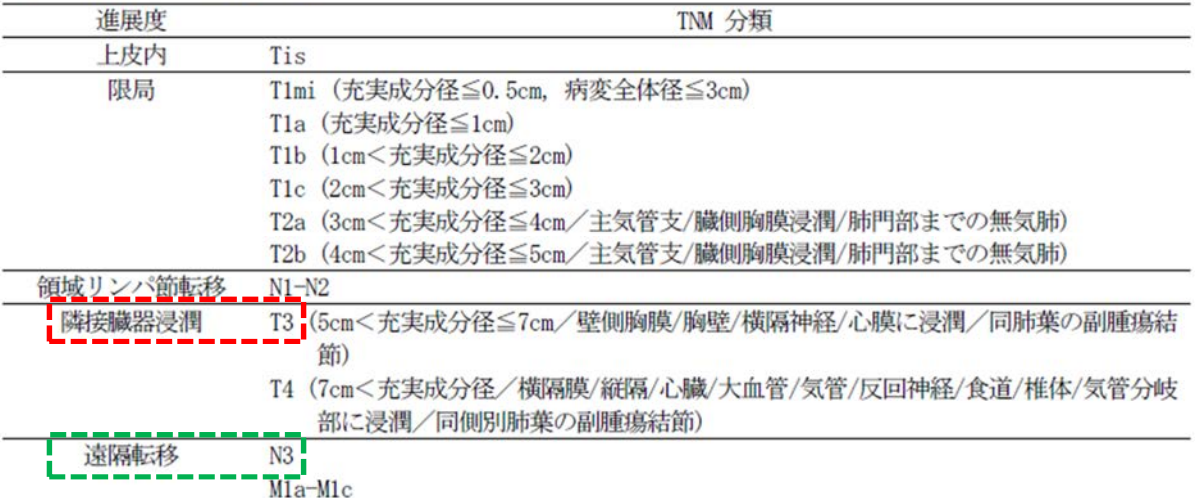

⇒複数の区分に該当する進展度の情報がある場合は、より進行している方を選択します。

[⑯進展度・治療前]:「440.遠隔転移」、[⑰進展度・術後病理学的]:「660.手術なし又は術前治療後」

- 3)資料入手先
	- ・進展度、UICC TNM 分類対応表(72 部位、UICC 第 8 版準拠)
	- ・部位別テキスト(胃・大腸・肝・肺・乳腺) https://ganjoho.jp/med pro/cancer control/can reg/hospital/manual.html
	- ・院内がん登録支援̲"学ぶ・調べる"「7.部位別テキスト(主要5部位以外)」 https://ctr-info.ncc.go.jp/hcr\_info/learn/

# ⅲ 届出票作成後のチェック

## iii-1. 電子届出票チェックシート

□ 概要

電子届出票に直接入力する場合に不備や内容の矛盾がないか簡単に確認するためのチ ェックシートです。

□ 使い方

入力した症例について、不備や内容の矛盾がないかの確認にご活用ください。

# iii - 1. 電子届出票チェックシート

## チェックすると入力できるようになります

# ☑ 全国がん登録届出票①

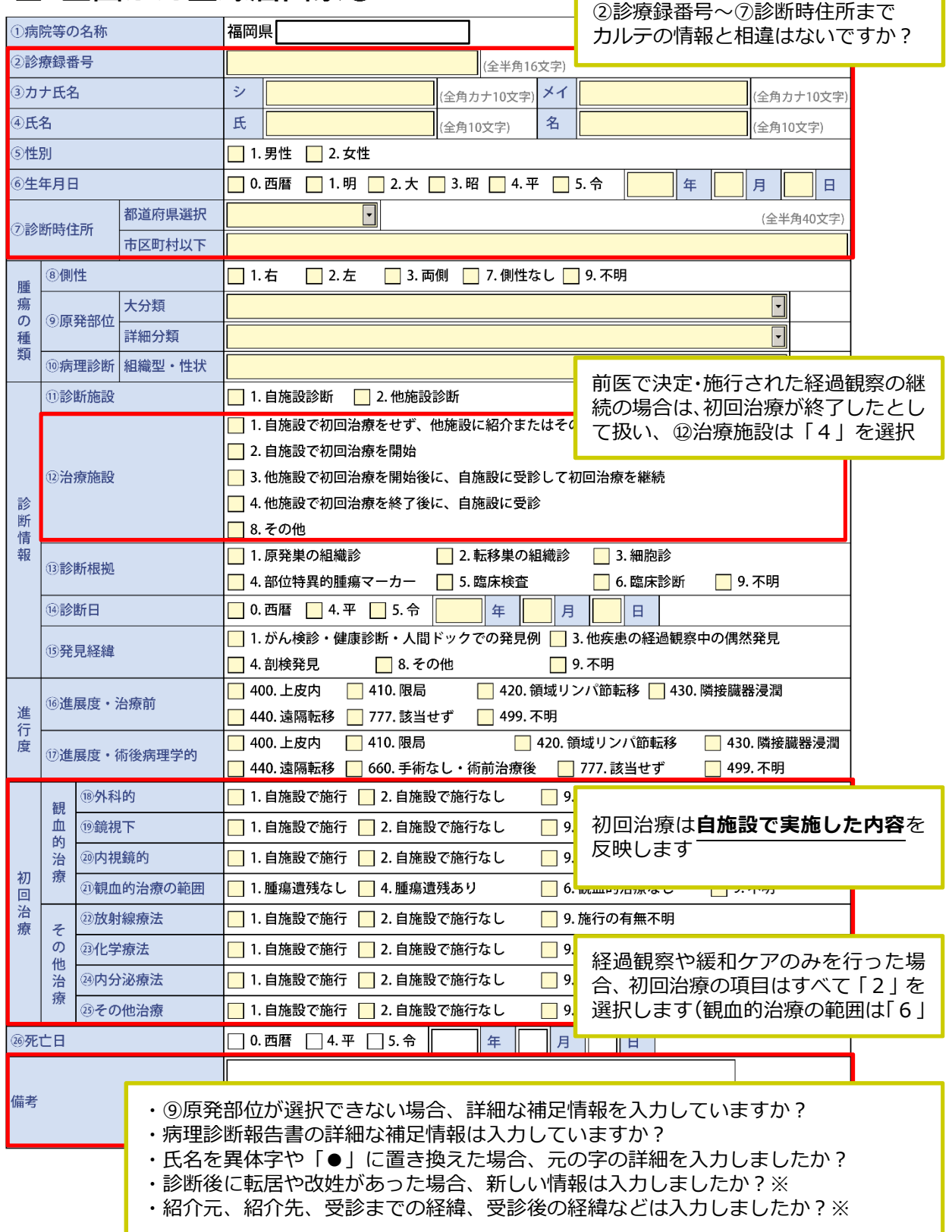

Г

٦

# iii - 2. 届出形式の CSV ファイル作成方法

□ 概要

届出いただく CSV ファイルのデータを、届出形式(値をダブルクォーテーション ("")で囲ったカンマ区切り)にするための手順です。

□ 使い方

独自システム等をご利用の施設で届出形式の CSV ファイルを作成する際にご活用くだ さい。

## iii - 2. 届出形式の CSV ファイル作成方法

1)各システム等より届出の CSV ファイルを作成し、届出に合う形式か確認する。

作成した CSV ファイルのダブルクォーテーションの有無を、メモ帳などのテキストエディタで開いて確認します。 メモ帳の開き方:作成した CSV ファイル名上で右クリック⇒ [プログラムから開く]⇒[メモ帳]を選択

○ 形式があっている場合(値をダブルクォーテーションで囲ったカンマ区切り)

⇒このまま届出に使用できるので、電子届出ファイル(PDF)に添付して届出。

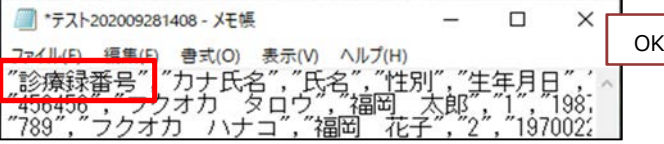

× 形式がエラーとなる場合(カンマ区切り)⇒ダブルクォーテーションをつける作業が必要。2の手順へ。

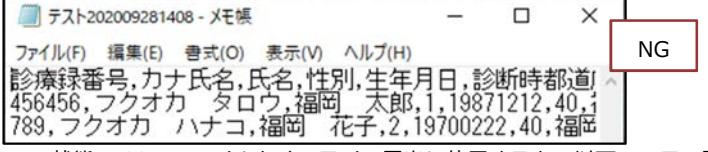

↑この状態で CSV ファイルをオンライン届出に使用すると、以下のエラー詳細が出ます。

ファイルの先頭行から1行目にダブルクォーテーションで括られていないデータが有りました。データは数字・ 空白含めてすべてダブルクォーテーション(")で括ってください。

<注意> Hos-CanR Lite や、院内がん登録の品質管理ツールから出力した CSV ファイルは、届出形式で出力されますが、 届出形式で出力された CSV ファイルでも、Excel で編集して保存すると、ダブルクォーテーションが消えてしま い届出に使用できなくなります。 届出データの修正をする場合は、元のシステム(Hos-CanR Lite 等)で修正し、再度 CSV ファイルを出力し直す ことをお勧めします。もし、CSV ファイルのデータを直接修正する場合は、メモ帳を開いて修正してください。

2)出力した CSV ファイルを Excel で開き、全データに「,\_」(半角カンマと半角アンダーバーなどの文字列)を付与。 ここでは、症例データが入力されているシートを「sheet1」とし、全データに「,\_」(半角カンマと半角アンダーバー)を付与する 手順を説明します。

作業を間違ってしまった時の場目に、事前に CSV ファイルのコピーを取っておくことをおすすめします。

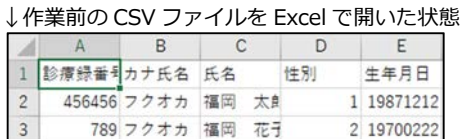

(ア) 症例データが入力されているシート (sheet1) を残したまま、新しいシート (sheet2) を作る。

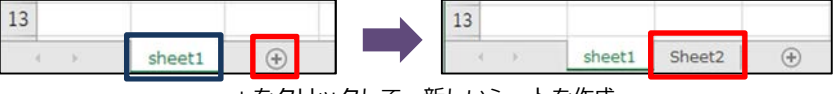

+をクリックして、新しいシートを作成

(イ) sheet2 の A1 セル「=sheet1!A1&",\_"」を入力。(記号・アルファベット・数字はすべて半角)

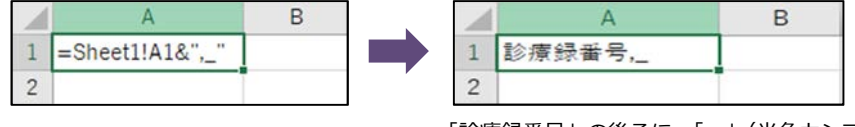

「診療録番号」の後ろに、「,」(半角カンマと半角アンダーバー)が付く

(ウ) sheet2 の A1 セルをコピーし、sheet1 のデータが入力されているセル範囲と同じ範囲すべて※に貼り付ける。

| 1 診療録 <mark>番号</mark> ,           | カナ氏名,氏名, 性別, | 生年月日, 1     |
|-----------------------------------|--------------|-------------|
| 2  456456                         | フクオカ 福岡 太郎1. | 19871212, 4 |
| $3 \mid 78$ <sup>1</sup> $-$      | フクオカ 福岡 花子2, | 19700222, 4 |
| 全てのデータの末尾に「,」(半角カンマと半角アンダーバー) が付く |              |             |

<sup>※</sup>例) sheet1 の症例データが 30 件ある場合 sheet2 の A1 セルをコピーし、 sheet2 の ・31 行目(データ数+項目名 1 行) **・29 列目(AC 列)** までの範囲に貼り付け

(エ)(ウ)で作業したシート(sheet2)を CSV 形式で「名前を付けて保存」する。

(ア) 2の (工) で保存した CSV ファイルをメモ帳で開く。

「名前を付けて保存」の方法:[ファイル]⇒[名前を付けて保存]⇒ 保存場所(デスクトップなど任意の場所)を指定⇒[ファイル 名]; 任意のファイル名を入力 ⇒ [ファイルの種類]; CSV (カンマ区切り) (\*.csv) ⇒ [保存]

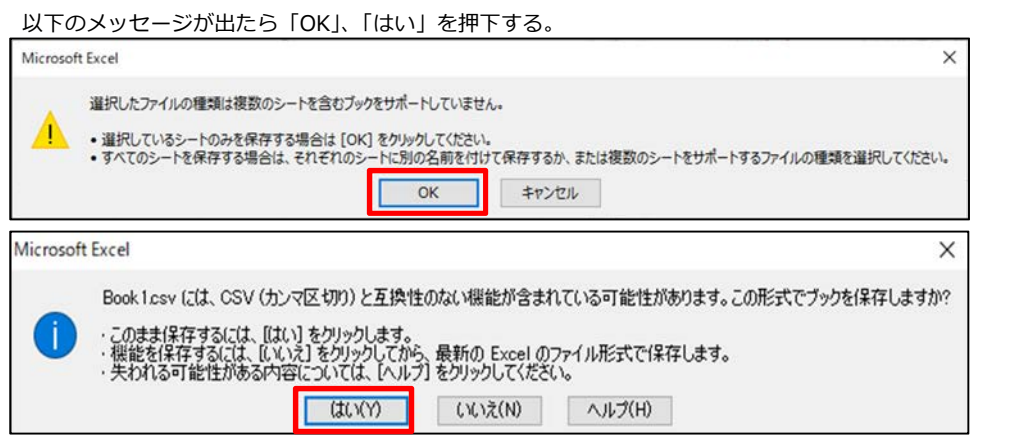

他の例:「CSV(カンマ区切り)として保存する場合、ブックの一部の機能が失われる可能性があります。この形式でブックを保存しますか?」

3) メモ帳で開き、データの後ろについた「, | (半角カンマと半角アンダーバー)を全て置換する。 作業を間違ってしまった時のために、事前に CSV ファイルのコピーを取っておくことをおすすめします。

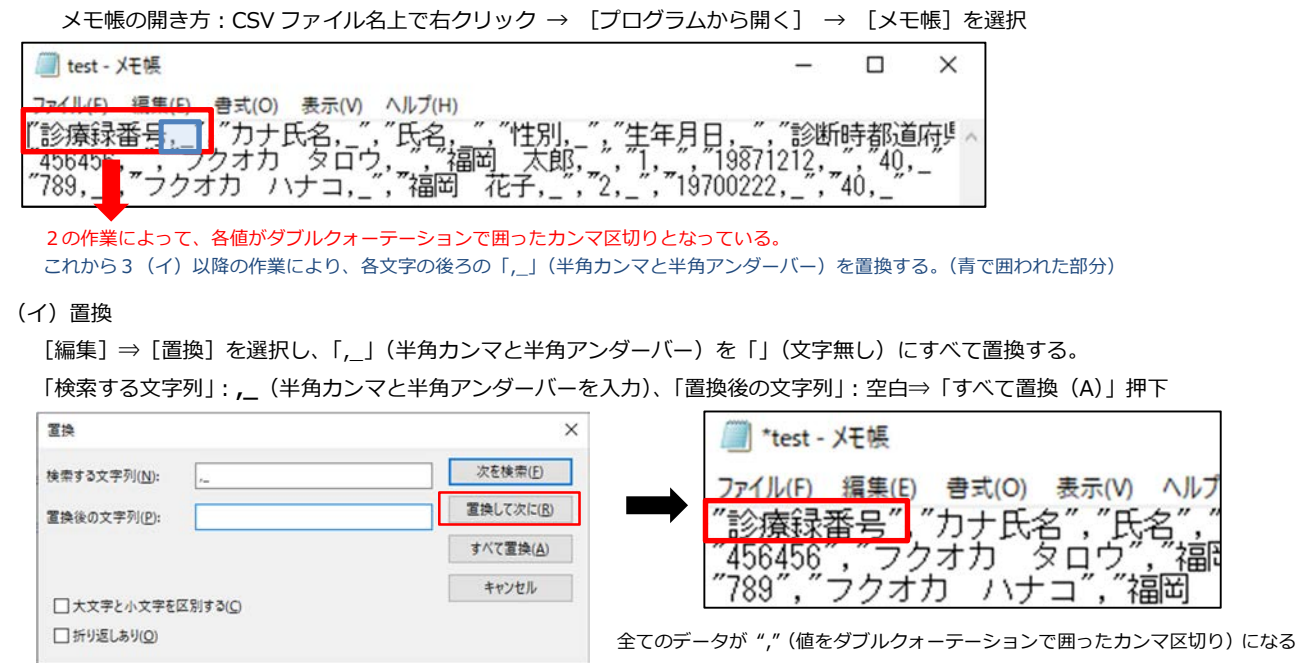

(ウ) 上書き保存([ファイル]⇒ [上書き保存]) し、CSV ファイルを電子届出ファイルに添付しオンラインシステムで送信。

## ⅳ 届出エラーの対応

## iv-1. オンラインシステムへのアップロード·エラー確認手順

□ 概要

全国がん登録オンラインシステムで届け出る施設向けの届出および届出エラーデータ の確認手順です。

□ 使い方

手順に沿って全国がん登録症例を提出してください。 全国がん登録オンラインシステムでは、エラーチェック機能が実装されており、がん 情報等の内容の矛盾についてもチェックがかかります。

【対象施設】:電子届出ファイルに CSV ファイルを添付して届け出る施設

- エラーが出たときは、本手引き 27 ページのⅳ-2.「届出エラー一覧」を参照し、デ ータを確認後、正しく修正してください。
	- ※【対象施設】以外の届出はエラーチェックがかかりませんので、内容に矛盾等が 生じた場合は、がん登録室から問合せを致します。

・オンラインシステムに関することで不明な点は、以下までお問合せください。

国立がん研究センター -

がん登録オンラインシステム専用問合せフォーム: https://entry.gtol.ncc.go.jp/questions/create □全国がん登録届出ファイルアップロード方法

※VPN 接続により、医療機関オンライン接続サービスにログインした後の流れです。 ※2023 年 5 月 31 日より新たな「がん登録オンラインシステム」の利用が開始されて います。旧オンラインシステムご利用の機関は、新たにセットアップを行ってくださ  $U_{\alpha}$ 

「がん登録オンラインシステム」のページ

https://ganjoho.jp/med\_pro/cancer\_control/can\_reg/national/hospital/erep/online.html

### 1)[全国がん登録届出]をクリックします

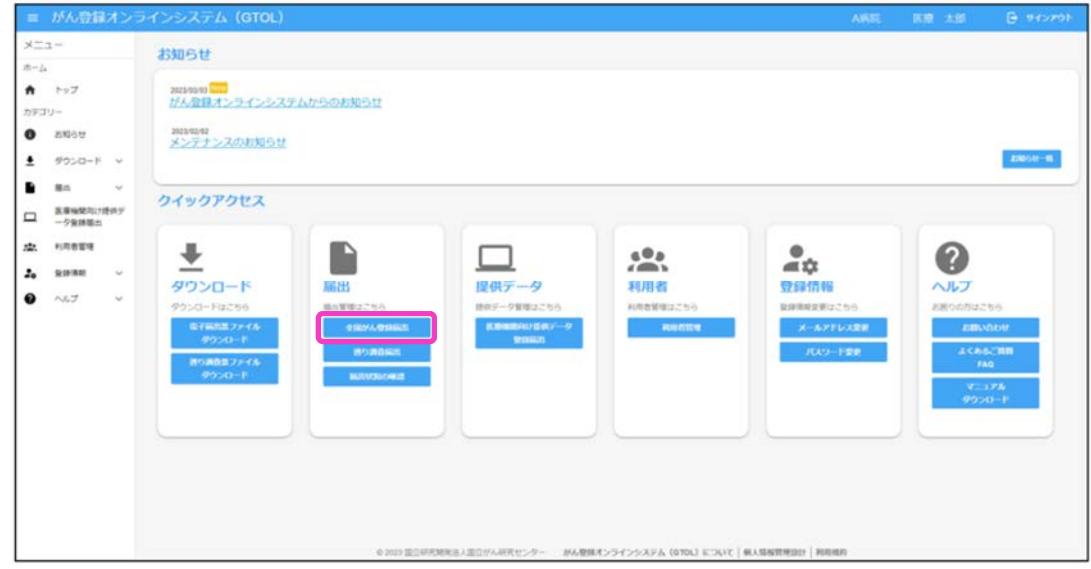

- 2)【全国がん登録届出】画面が表示されます。
- ▼ファイル選択でのアップロードする場合 [またはファイルを選択]をクリックします。

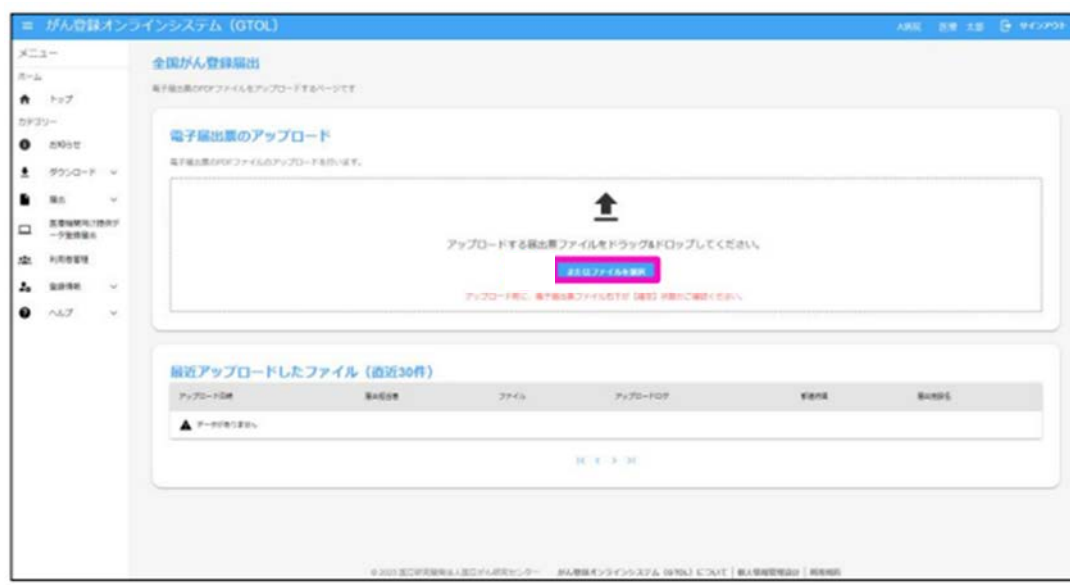

3) アップロードする電子届出票ファイルを選択し、[開く] をクリックします。

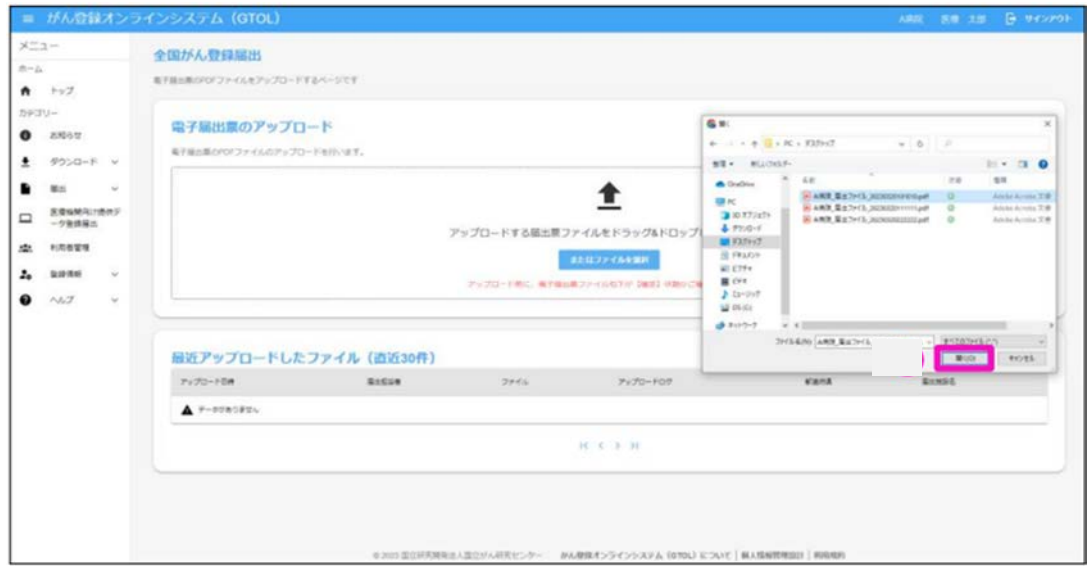

4)【電子届出票のアップロード】画面が表示されるので、[アップロード]をクリ ックします。

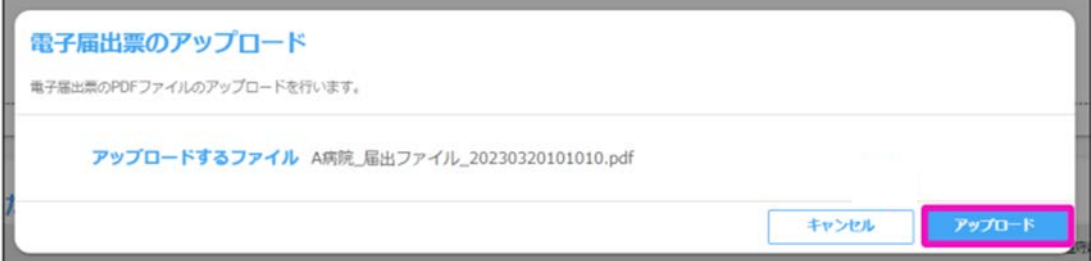

4)「アップロードが完了しました。」と表示されます。 [ページに戻る]をクリックし、画面を閉じます。

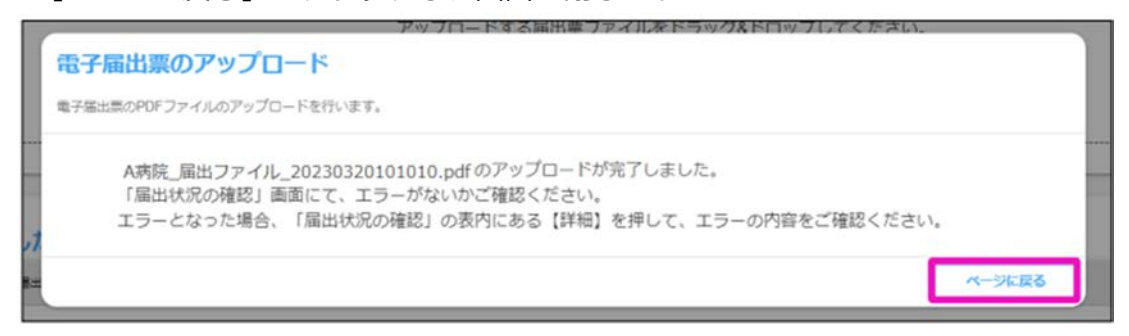

※アップロード完了後、必ず【届出状況の確認】画面にて、エラーがないか確認し てください。エラーとなった場合、【届出状況の確認】の表内にある[詳細]を押し て、エラーの内容を確認してください。

※新がん登録オンラインシステムでは、アップロード後、セキュリティ上の検査お よびファイル内容のチェックには 2 時間程度かかります。

### 6)【全国がん登録届出】画面に戻ります

[最近アップロードしたファイル]に、アップロードした電子届出票ファイルが表 示されます。

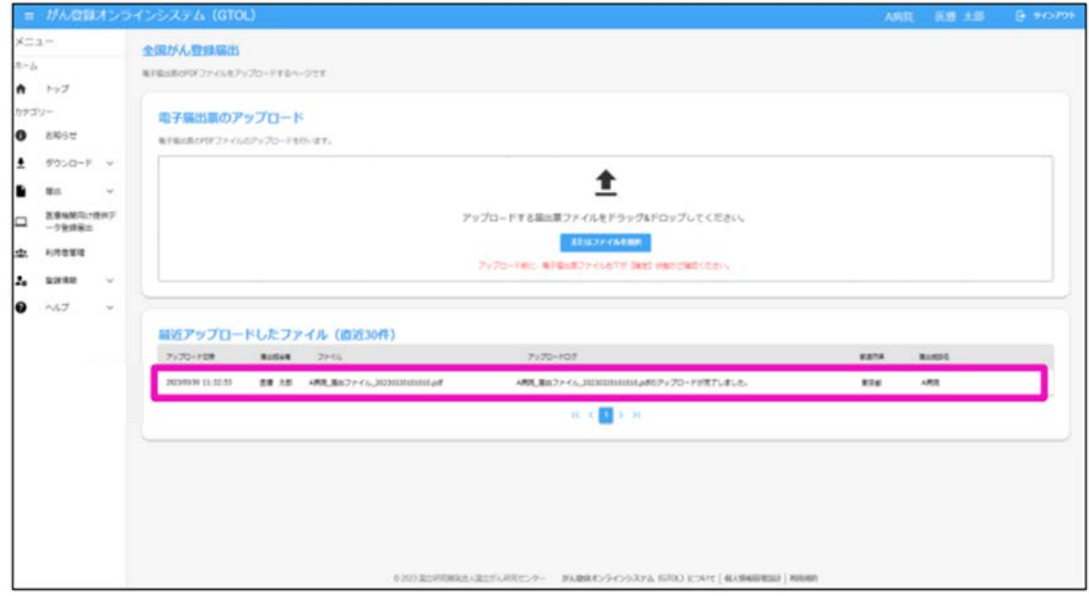

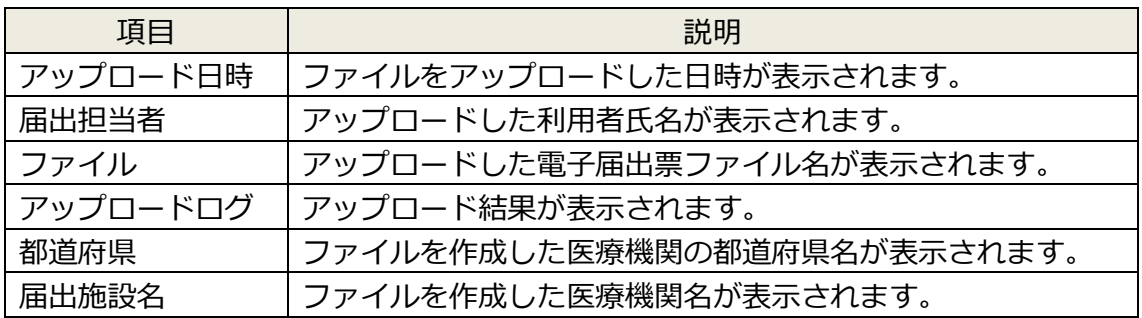

電子届出票ファイルのアップロードが完了すると、次の件名のメールが届きます。

件名:がん登録オンラインシステム【GTOL】電子届出票ファイルアップロード完了のお知らせ

※届出状況の確認についての詳細は、医療機関向けマニュアル「4章 全国がん登録 への届出」の『4.1.5 届出状況の確認』を参照してください。

▼ドラッグ&ドロップでアップロードする場合

アップロードしたいファイルを左クリックでドラッグし、[電子届出票のアップロー ド]の枠内でドロップします。

以降の操作は、ファイル選択でのアップロードと同様です。

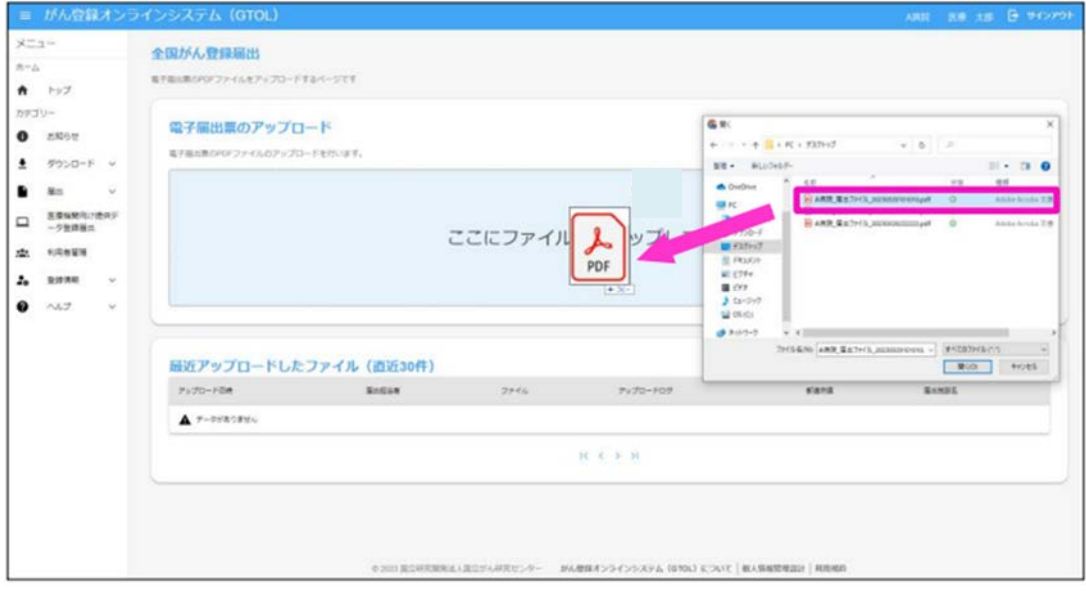

□全国がん登録届出エラーデータの確認方法

アップロード後の届出状況に「エラー」と表示された場合は、エラーの詳細を確認 します。

1) エラーとなったファイルの [詳細] をクリックします

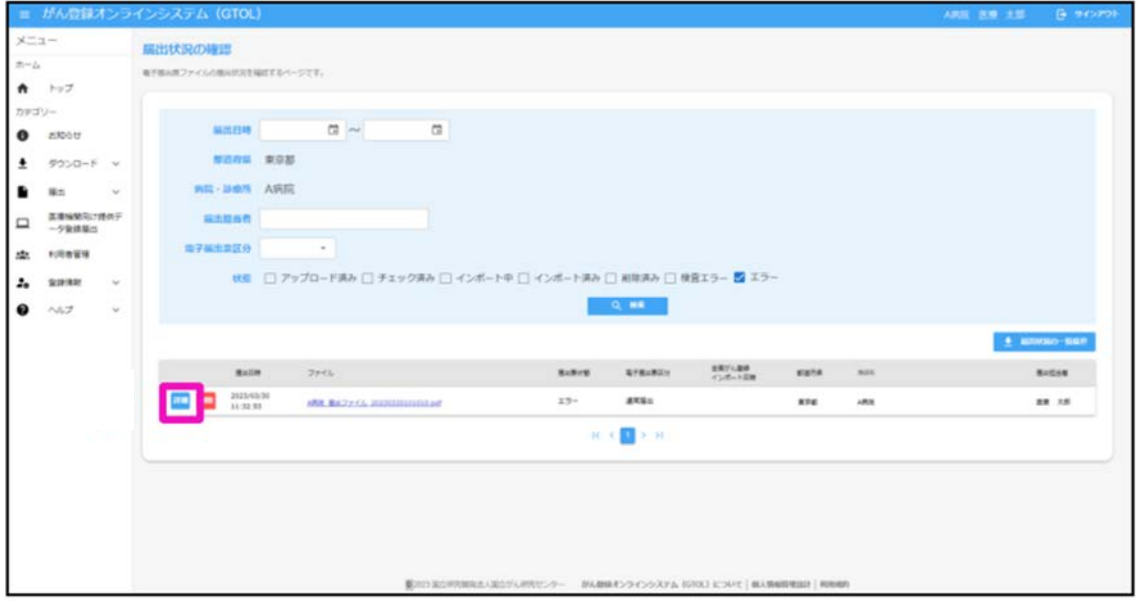

2)【届出票詳細確認】画面が表示されるので、エラー内容を確認します。

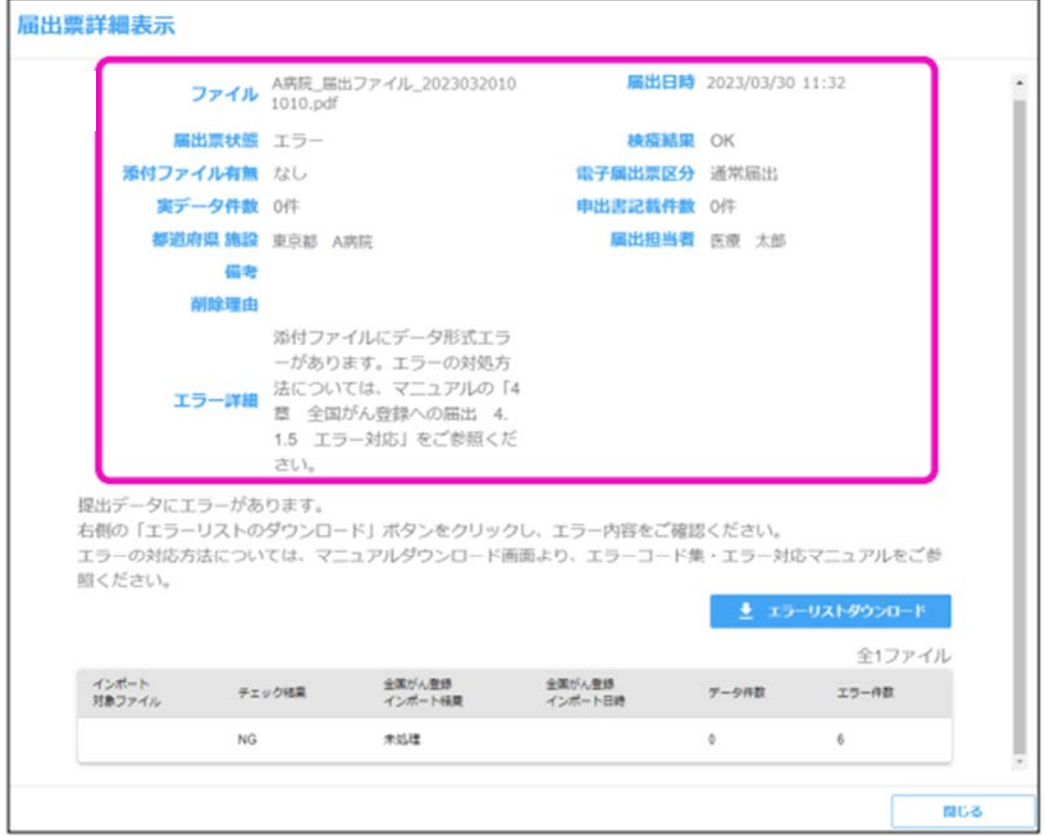

3)右側にある〔エラーリストのダウンロード〕をクリックします。エラー内容を CSV ファイルに出力可能です。

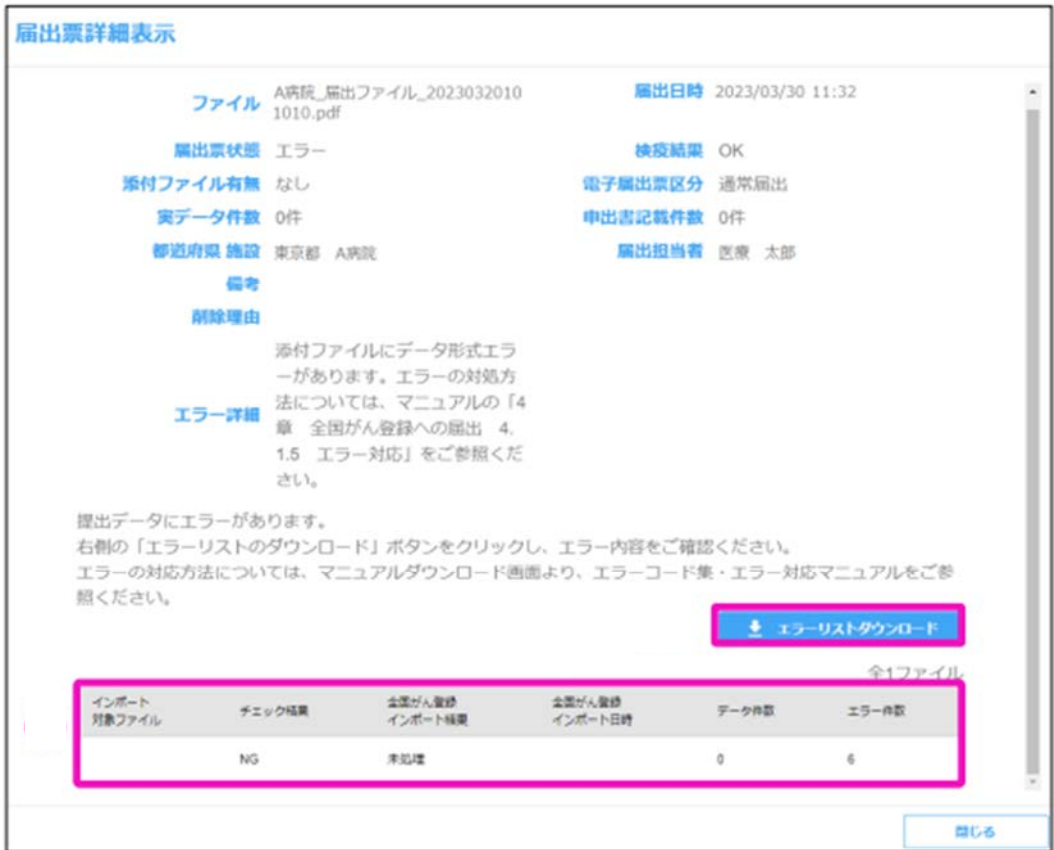

4)指定したフォルダに出力された CSV ファイルを Excel で開きます。 方法:ダウンロードした CSV ファイル名上で右クリックし、〔プログラムから開 く〕>〔Excel〕をクリックします。 または、ダウンロードした CSV ファイル名上でダブルクリックします。

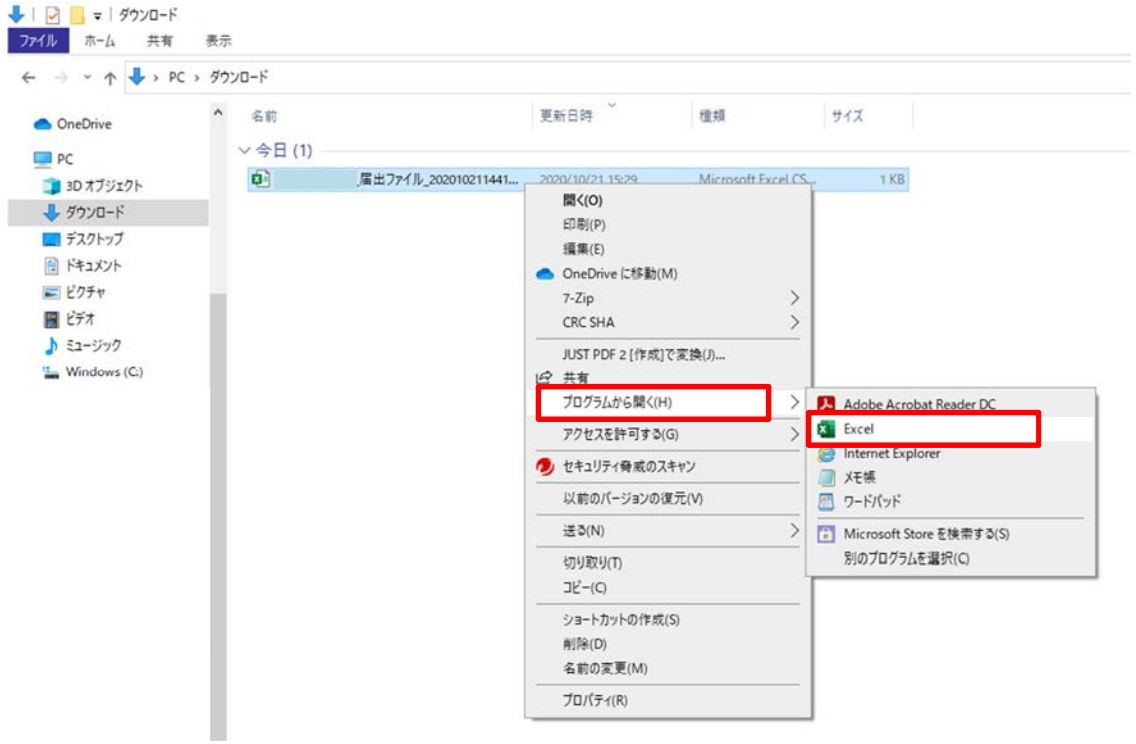

### エラーリストは以下のとおりです。

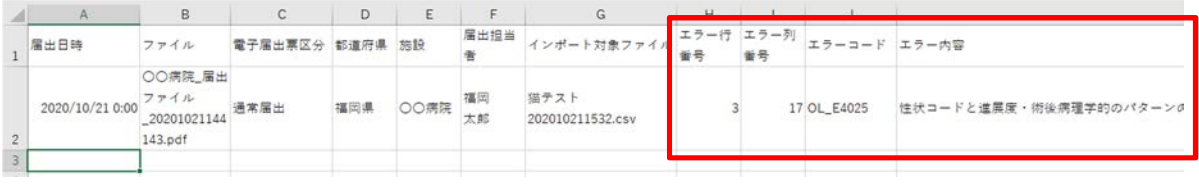

#### 1 エラー行番号 エラー列番号 エラーコード エラー内容

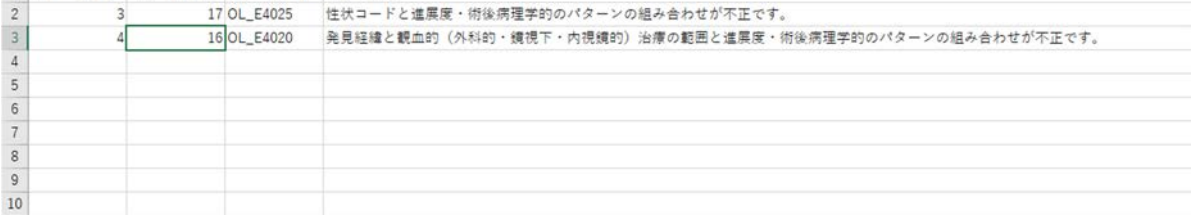

エラー行番号、エラー列番号、エラーコード、エラー内容の4つを確認してください。

◆エラーリスト項目内容について

【エラー行番号】:届出した CSV ファイルのうち、エラーに該当したデータ行です。 項目名を1行目と数えます。

【エラー列番号】:エラーに関連する届出項目(下表参照)を番号で表示したもので す。

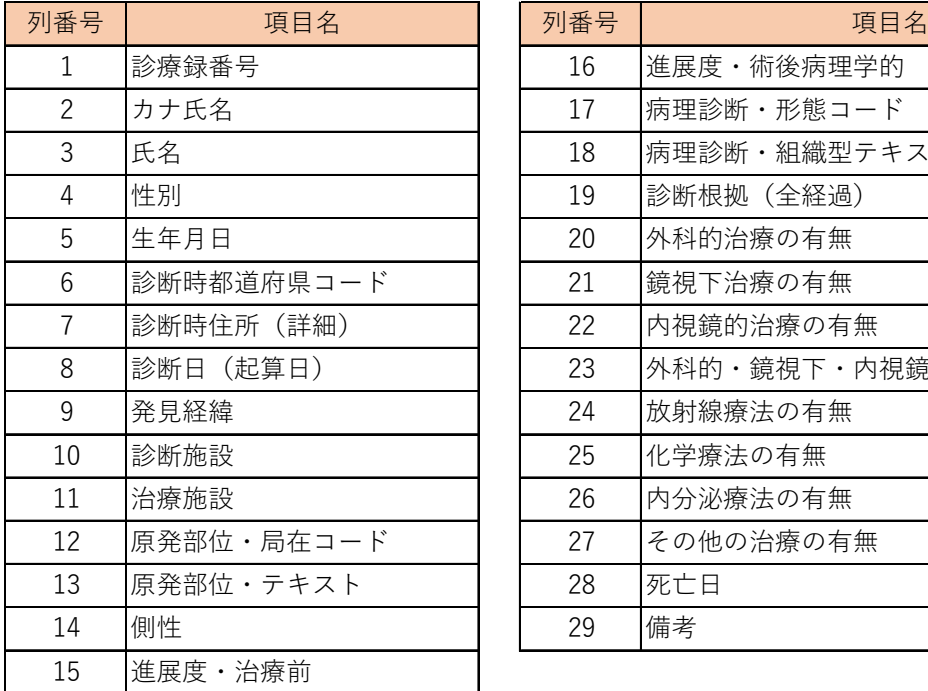

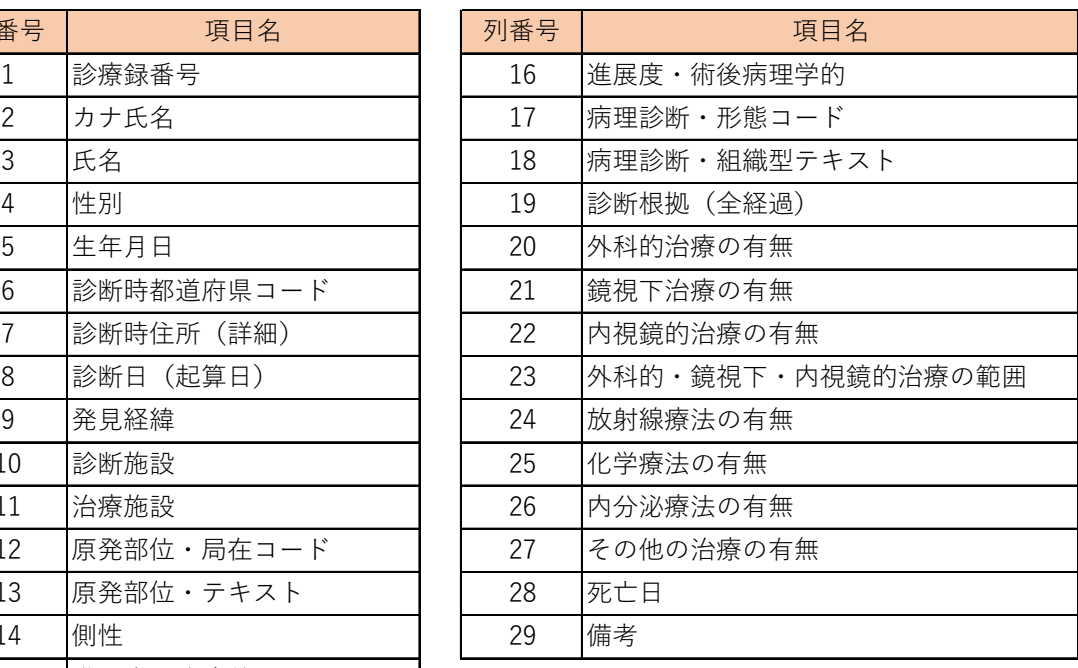

【エラーコード】:エラー内容を分類したコードです。 【エラー内容】:エラー内容の詳細です。

- 5)エラーリストの内容を基に、エラー該当者のカルテ情報を再度確認した上で、が ん登録ソフト(Hos-CanR Lite 等)に登録されているデータを修正します。 ※エラーはすべて修正してください
- 6) 再提出用のデータ (CSV ファイル) を、がん登録ソフト (Hos-CanR Lite 等) か ら再度出力し、電子届出ファイル(PDF)に添付し直します。
- 7) 再度。「口全国がん登録届出ファイルアップロード方法」の1)から行います。 これをエラーがなくなるまで繰り返します。

## iv-2. 届出エラー一覧

□ 概要

この資料は国立がん研究センター作成のマニュアル「4章付録 全国がん登録への届 出 付録 インポートエラー一覧」に当室で加筆したものです。 データの不備や内容に矛盾があり、届出エラーが発生した場合の修正・対応方法が 記載されています。

□ 使い方

オンラインシステムのアップロードの際、または当室からお問い合わせを受けた際 にご活用ください。

# ⅳ-2.届出エラー一覧

形式エラー

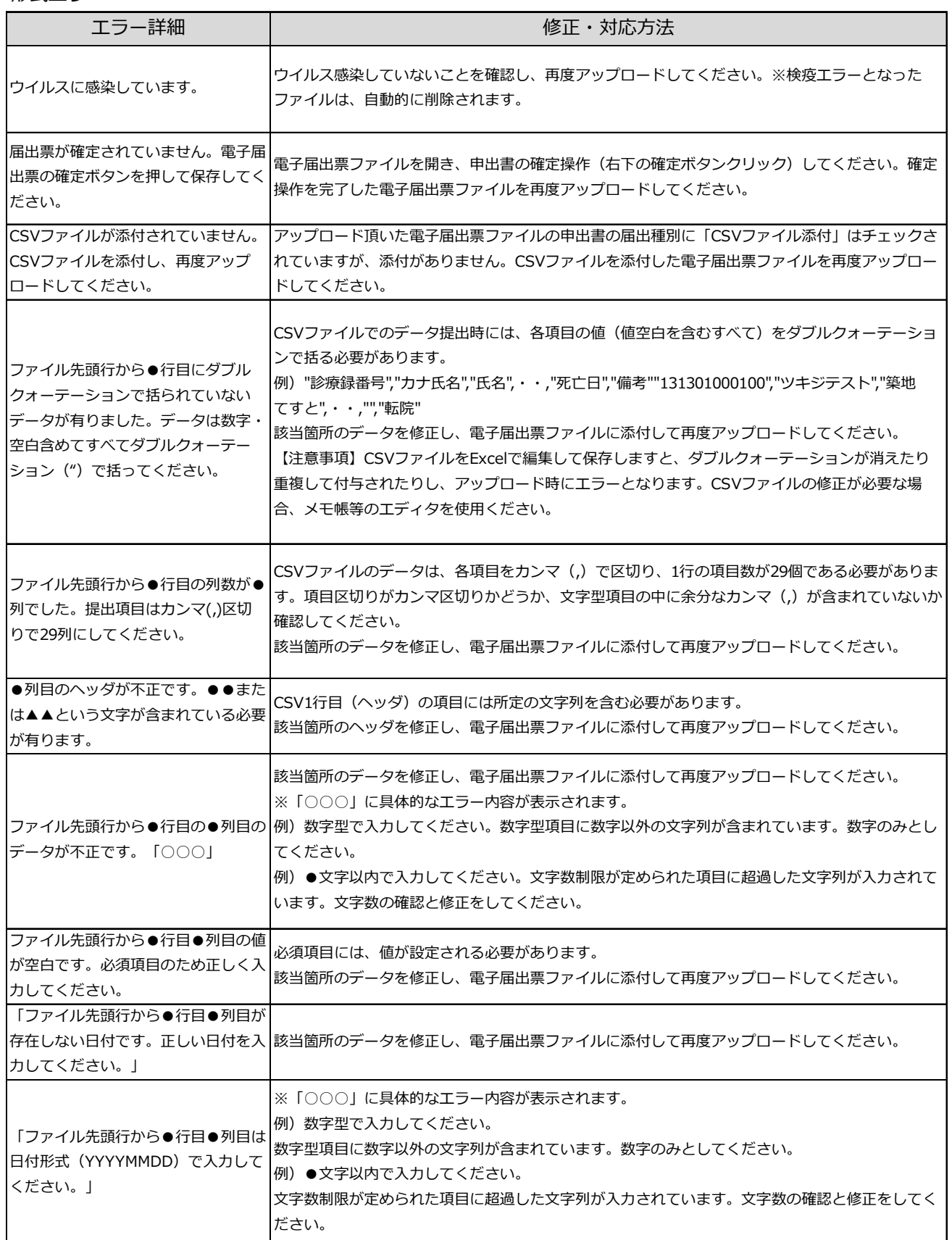

項目間エラー

| エラー番号    | エラー詳細                                                                 | 確認する項目                        | 修正・対応方法                                                                                                    | 届出マニュアル<br>該当ページ                   |
|----------|-----------------------------------------------------------------------|-------------------------------|----------------------------------------------------------------------------------------------------|------------------------------------|
|          | 氏の部分が全角ハイフン「-」以外(全<br>OL_E3002 角マイナス「-」、全角ダッシュ<br>「―」、長音「ー」)になっています。  | 漢字氏                           | 全角マイナス「-I、全角ダッシュ「一I、長音「-Iい<br>ずれか1文字が入力されています。氏が不明の場合、全角-<br>(ハイフン) の一字のみ入力します。                                                                                                    | P27                                |
|          | 名の部分が全角ハイフン「-」以外(全<br>OL_E3003  角マイナス「-」、全角ダッシュ<br>「―」、長音「ー」)になっています。 | 漢字名                           | 全角マイナス「-」、全角ダッシュ「―」、長音「ー」い<br>ずれか1文字が入力されています。名が不明の場合、全角-<br>(ハイフン) の一字のみ入力します。                                                                                                    | P27                                |
| OL_E3004 | 生年月日の値がアップロード日より未<br>来になっています。                                        | 生年月日                          | 生年月日に、届出票のアップロード日現在よりも未来の日<br>付が入力されています。生年月日の入力が正しくありませ<br>ん。                                                                                                    | P29                                |
| OL E3008 | 診断日が完全不明日付になっていま<br>す。                                                | 診断日                           | 診断日に"9999/99/99"、"9999/mm/99"、"9999/99/dd"、<br>"9999/mm/dd"のいずれかが入力されています。 診断年<br>9999 (不明) の届出はできません。少なくとも診断年を推<br>測して入力してください。                                                                                             | P40                                |
| OL_E3011 | 死亡日が完全不明日付になっていま<br>す。                                                | 死亡日                           | 死亡日に"9999/99/99"、"9999/mm/99"、"9999/99/dd"、<br>"9999/mm/dd"のいずれかが入力されています。 死亡年<br>9999(不明)の届出はできません。死亡年月日が不確かな<br>場合は入力不要です。                                                                                                 | <b>P52</b>                         |
| OL E3012 | 死亡日が非完全不明日付になっていま<br>す。                                               | 死亡日                           | 死亡日に"yyyy/mm/99"、"yyyy/99/dd"、<br>"yyyy/mm/88", "yyyy/88/dd", "yyyy/99/99",<br>"yyyy/88/88"のいずれかが入力されています。 死亡年月日<br>が不確かな場合は入力不要です。                                                                                          | <b>P52</b>                         |
| OL_E4001 | 生年月日の値が死亡日より未来になっ<br>ています。                                            |                               | 生年月日に死亡日より未来の日付が入力されています。生<br>生年月日、死亡日  年月日、死亡日のどちらか又は両方の入力が正しくありま<br>せん。                                                                                                    | P29<br><b>P52</b>                  |
| OL E4004 | 原発部位・局在コードと側性のパター<br>ンの組み合わせが不正です。                                    | 側性、原発部位・<br>局在コード             | 側性"3"(両側)は原発部位・局在コードが"C569"(卵巣)、<br>"C649"(腎臓)、"C69_"(眼)の場合のみ適用できます。側<br>性、原発部位のどちらか又は両方の入力が正しくありませ<br>ん。側性"3"(両側)の適用部位以外の原発部位の両側に届出<br>対象のがんが独立して認められる場合は右・左それぞれの<br>がんについて届出を作成してください。原発の側性が不明<br>な場合は、側性"9"(不明)を入力してください。 | P31<br>P32                         |
|          | 原発部位・局在コードと進展度・治療 <br>OL_E4005 前のパターンの組み合わせが不正で<br>す。                 | 原発部位・局在<br>コード、進展度<br>治療前     | 進展度・治療前"777"(該当せず)は、原発部位・局在コード<br>"C420"(血液)または"C421"(骨髄)の場合のみ適用できま<br>す。原発部位、進展度・治療前のどちらか又は両方の入力<br>が正しくありません。                                                                                                    | P32<br>P42<br>進展度の詳細<br>はP21-23    |
| OL E4006 | 原発部位・局在コードと進展度・術後<br>病理学的のパターンの組み合わせが不<br>正です。                        | 原発部位・局在<br>コード、進展度・<br>術後病理学的 | 進展度・術後病理学的"777"(該当せず)は、原発部位・局在<br>コード"C420"(血液)または"C421"(骨髄)の場合のみ適用で<br>きます。原発部位、進展度・術後病理学的のどちらか又は<br>両方の入力が正しくありません。                                                                                                    | P32<br>P43<br>進展度の詳細<br>はP21-23    |
| OL E4009 | 診断根拠と病理診断・形態コードのパ<br>ターンの組み合わせが不正です。                                  | 診断根拠、病理診<br>断・形態コード           | 診断根拠(全経過)"4"(部位特異的腫瘍マーカー)は、病理<br>診断・形態コードの先頭4文字が"8170"(肝細胞癌)、<br>"9100"(絨毛癌)、"9500"(神経芽腫)、"9732"(多発性骨髄<br>腫)、"9761"(ワルデンストレームマクログロブリン血症)の<br>場合のみ適用できます。上記以外の病理診断・形態コード<br>で、診断根拠"4"の場合は、診断根拠"5" (臨床検査) を入力<br>してください。       | P34-35<br>P39                      |
| OL_E4010 | 性状コードと進展度・術後病理学的の<br>パターンの組み合わせが不正です。                                 | 病理診断・形態<br>コード、進展度・<br>術後病理学的 | 病理診断・形態コードの5文字目(性状コード)が"3"(浸潤<br>癌)の場合は、進展度・術後病理学的"400"(上皮内)ではあり<br>ません。性状コード、進展度・術後病理学的のどちらか又<br>は両方の入力が正しくありません。                                                                                                    | P34-35<br>P43<br>進展度の詳細<br>はP21-23 |

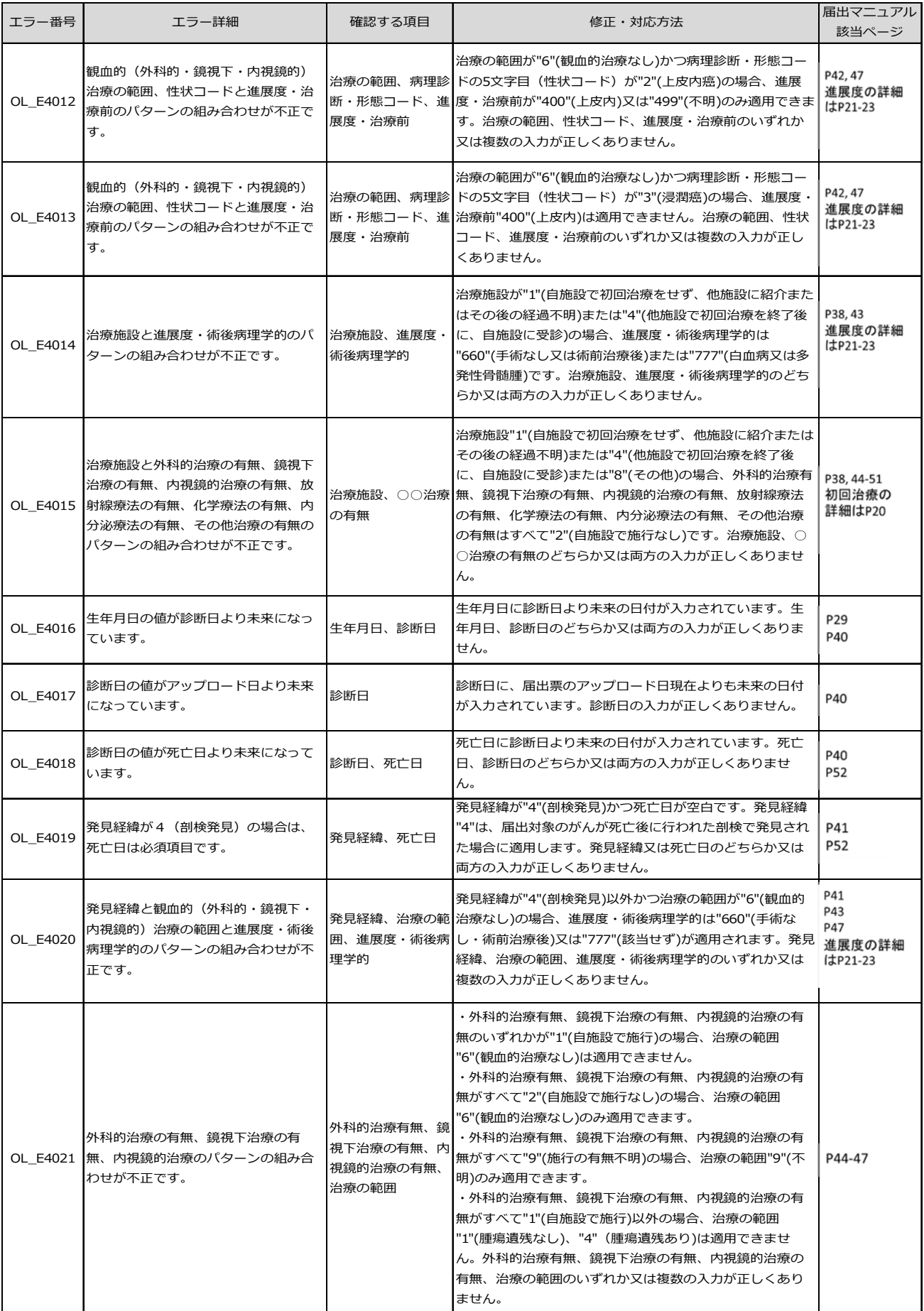

項目間エラー

項目間エラー

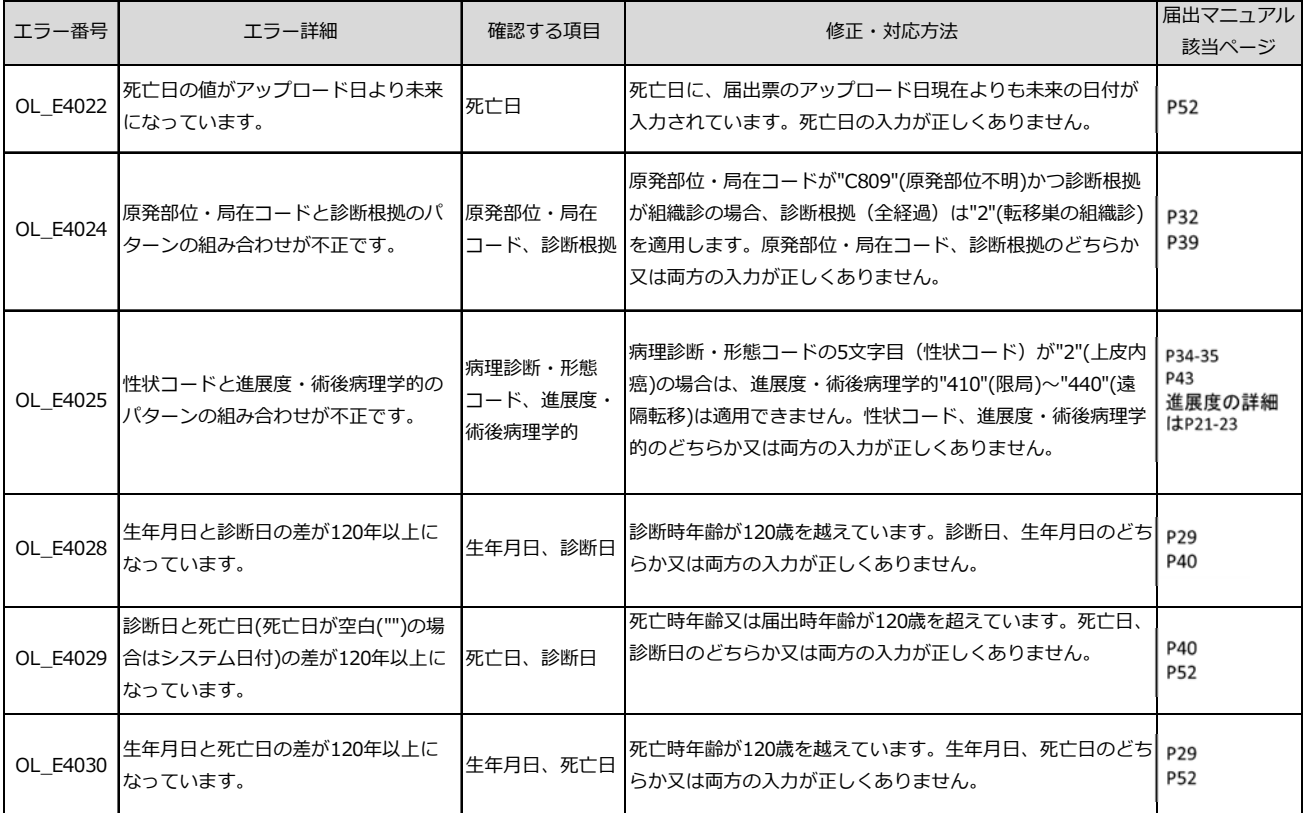

# ⅴ 福岡県がん登録室からの問合せ

## v-1.届出情報のチェック項目一覧

### □ 概要

iv-2.「届出エラー一覧」に掲載されていない項目で、登録室から問い合わせや修 正報告を行う頻度が高いものを掲載しています。

□ 使い方

当室から問い合わせを受けた際にご活用ください。

# v-1.届出情報のチェック項目一覧

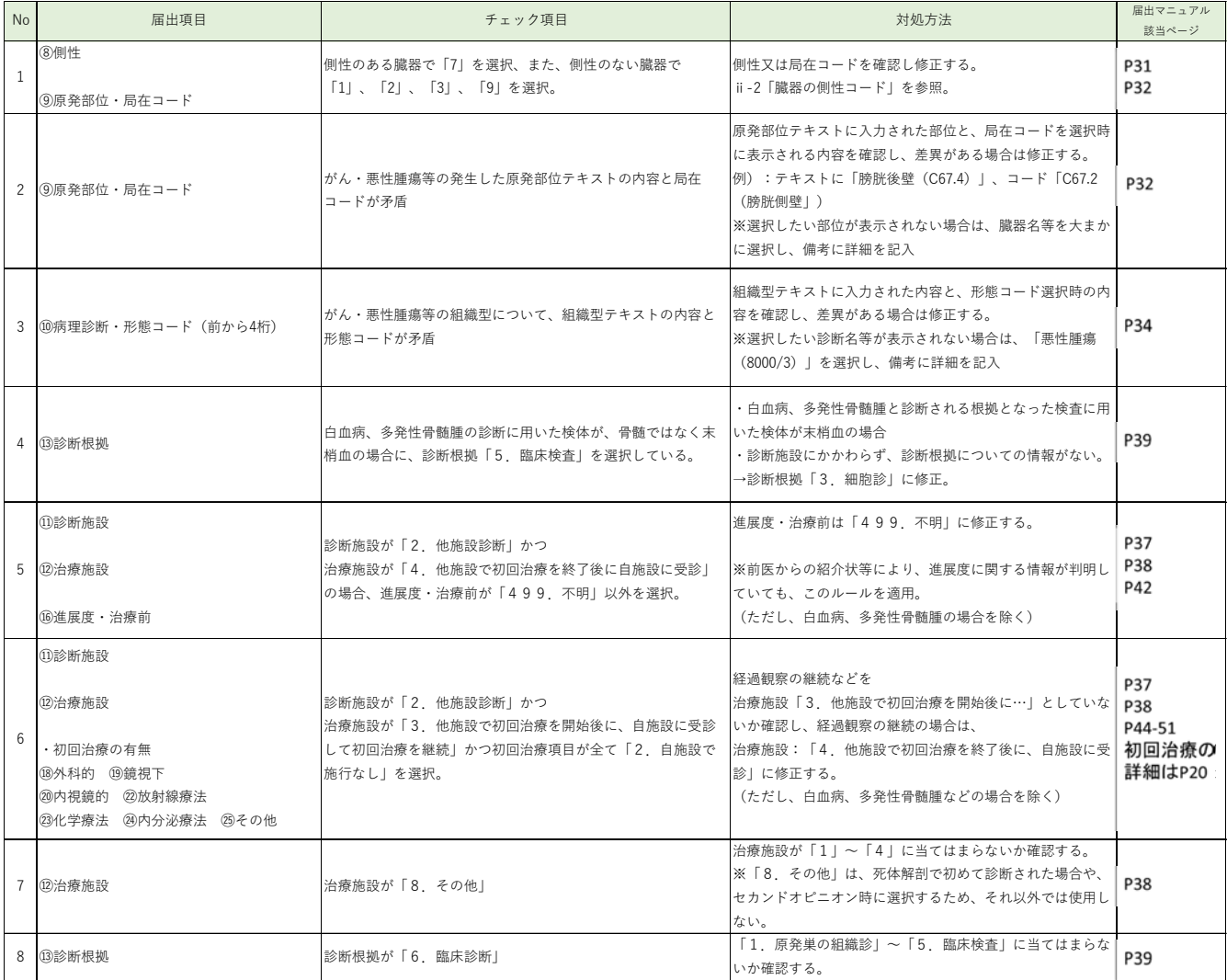

# ⅵ 各種問合せ先など

□福岡県保健医療介護部がん感染症疾病対策課 電 話 :092-643-3317 ■福岡県がん登録室(九州がんセンター) 電話: 092-557-6114 (直通) (9:00~16:00) ※届出票記載内容の修正については、必ずお電話にてお願いいたします。 届出票作成・提出に関すること 全国がん登録制度に関すること

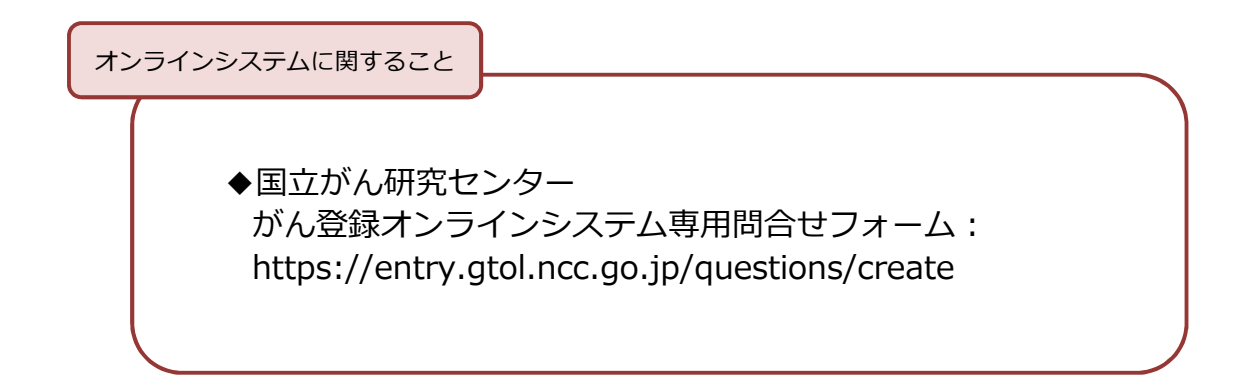

提出物の郵送先

〒811-1395 福岡県福岡市南区野多目3丁目1番1号 福岡県がん登録室(九州がんセンター内)宛